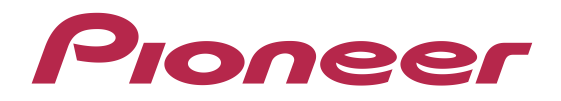

# **CYBERNAVI** バージョンアップ ダウンロード マニュアル

2009年度 全データ (第2版) CNVU-5210DL-F用

# CONTENTS **〉〉〉**

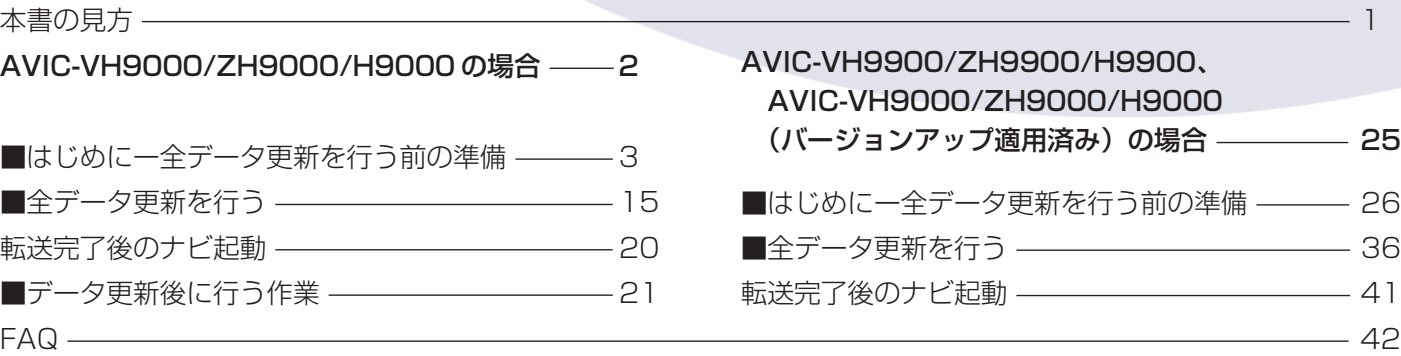

# <span id="page-1-0"></span>本書の見方

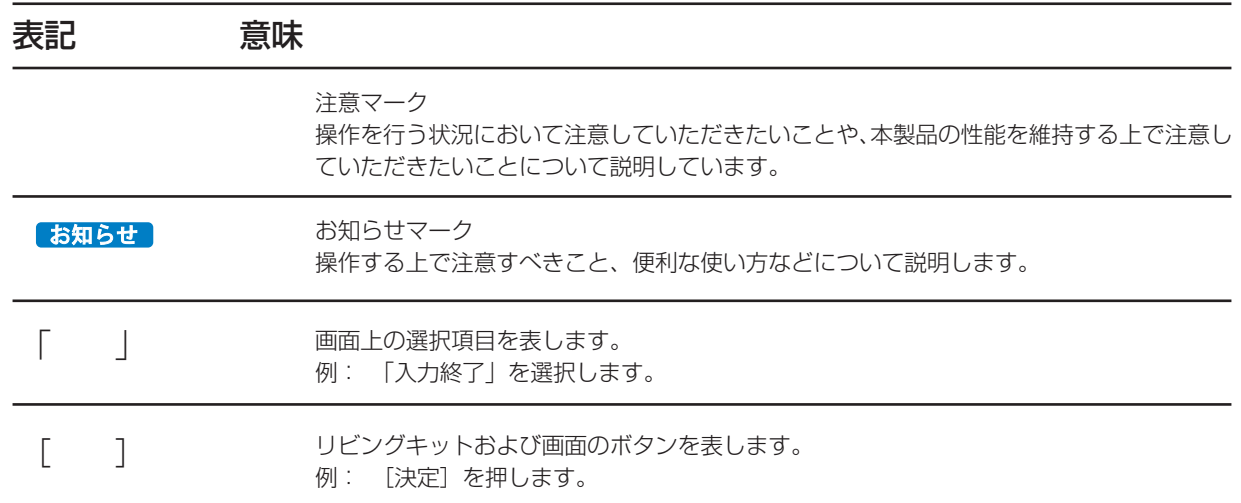

# 全データ更新の動作環境

サイバーナビの全データ更新を行うには、パソコンリンクソフト「NAVI\*STUDIO」を使用します。 更新時にはパソコンをインターネットに接続する必要があります。

「NAVI\*STUDIO」の動作環境については、以下の URL を参照してください。

http://pioneer.jp/car/navistudio/index.html

# Windows 2000/Vista をご使用のお客様へ

本書は Windows XP を元に手順を記載しております。 Windows 2000/Vista の場合は、画面イメージが異なる場合があります。 Windows Vista の場合は、ユーザーアカウント制御(UAC)の設定によって動作が異なる場合があります。

# お問い合わせについて

パソコン、ウィルスチェックソフトなどの操作方法やご質問については販売元のメーカーへお問い合わせください。

# <span id="page-2-0"></span>**AVIC-VH9000/ZH9000/H9000を はじめてバージョンアップされる方の手順**

P.2~P.24は、AVIC-VH9000/ZH9000/H9000をはじめて バージョンアップされる方の手順を説明しています。

AVIC-VH9900/ZH9900/H9900、 AVIC-VH9000/ZH9000/H9000(CNVU-5200/5200DL-Fのバージョンアップを適用済) のお客様は、P.25~P.41の手順をご確認ください。

### <span id="page-3-0"></span>■はじめに一全データ更新を行う前の準備

# NAVI\*STUDIO3.0 の準備

ダウンロードサービスをご利用になるには、お客様登録および初 期登録が必要になります。

全データ更新を含む無償更新サービスをご利用になる場合には、 さらにスマートループ利用登録と蓄積型プローブのアップロード 実績が必要になります。

ここでは、カーナビゲーションのブレインユニットをリビング キットに接続した状態でパソコンリンクソフト 「NAVI\*STUDIO3.0」から登録するための、インストール方法 を説明します。

### お知らせ

- NAVI\*STUDIO3.0 をインストール済みのお客様は、 P.5「お客様登録・初期登録」へお進みください。
- NAVI\*STUDIO3.0は以下のアプリケーションで構成さ れています。
	- ・ランチャー Ver.3.0
	- ・ドライブマネージャー Ver.3.0
	- ・メンテナンスネージャー Ver.3.0
	- ・アップデートマネージャー Ver.3.0
	- ・BeatJam ミュージック
	- ・BeatJam ビデオ

各アプリケーションのバージョン確認は以下の画面より 確認できます。

随時、最新版を弊社ホームページで公開しているため、3 桁目のバージョンは画面例と異なる場合がございます。

#### ランチャー

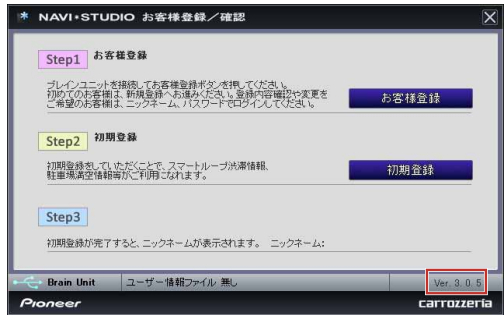

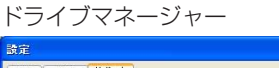

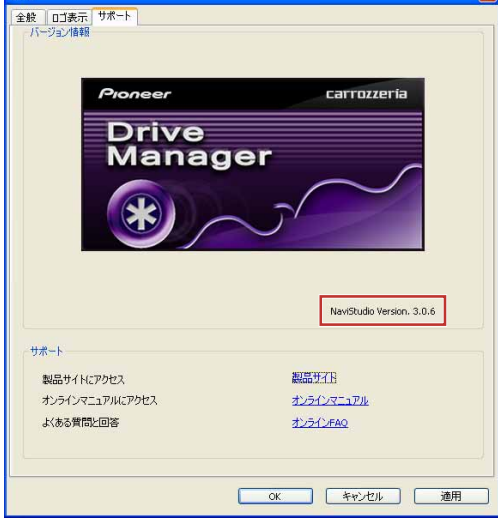

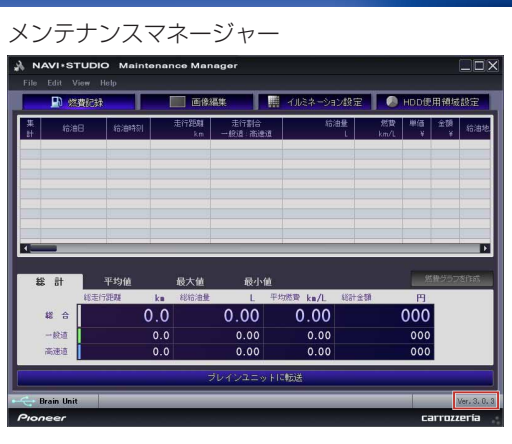

# アップデートマネージャー<br>L® NAVi-stupio ugdate Manager

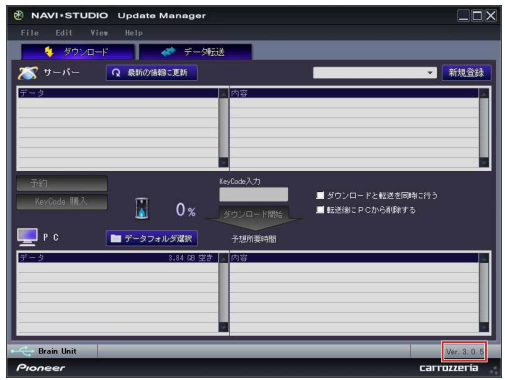

## **1** 「NAVI\*STUDIO3.0」のインストール

下記、弊社ホームページの「最新版をダウンロー ド」ボタンより手順に従ってNAVI\*STUDIO3.0を インストールしてください。 http://pioneer.jp/car/navistudio/

### navistudio3/index.html

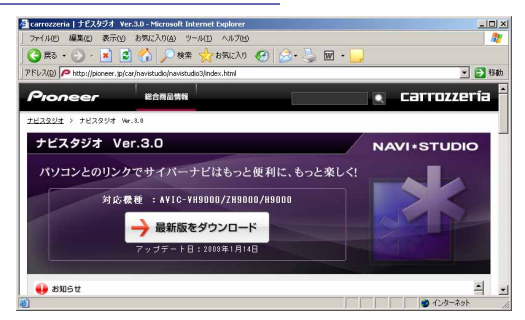

NAVI\*STUDIO3.0は以下のアプリケーションで構 成されています。

- **・**ランチャーVer.3.0
- **・**ドライブマネージャーVer.3.0
- **・**メンテナンスネージャーVer.3.0
- **・**アップデートマネージャーVer.3.0
- **・**BeatJamミュージック
- **・**BeatJamビデオ

# NAVI\*STUDIO3.0 の準備

### お知らせ

● インストール方法については、各アプリケーションのダ ウンロードページにあるインストールマニュアルをご確 認ください。最新のナビスタジオアプリをご用意いただ くため、製品付属の「NAVI\*STUDIO Ver.3.0.0 インス トールディスク」からインストールした場合も、「ラン チャー」「ドライブマネージャー」「メンテナンスマネー ジャー」「アップデートマネージャー」は、Web ページ から最新版をインストールしてください。

### ご注意

●「BeatJamミュージック」「BeatJamビデオ」は、 製品付属の「NAVI\*STUDIO Ver.3.0.0 インストー ルディスク」よりインストールを行なってください。

ここでは、カーナビゲーションのブレインユニットをリビング キットに接続した状態でパソコンリンクソフト 「NAVI\*STUDIO3.0」から登録する方法を説明します。 パソコンがインターネット接続できる環境かご確認ください。

#### お知らせ

- お客様登録および初期登録を、すでに行っているお客様 は P.8「無償更新の条件」へお進みください。
- お客様登録および初期登録は、カーナビゲーションの通 信機能からも登録できます。

詳しくは、カーナビゲーションに付属の取り扱い説明書 「ナビゲーションブック 応用編」の「通信」-「LIVE・ COM」-「LIVE・COM の準備」をご覧ください。

## **1** ランチャーの起動

ブレインユニットをリビングキットに接続して、リ ビングキットの電源を[ON]にしてください。 ランチャーが自動起動します。

#### お知らせー

● 自動起動しない場合は、デスクトップの[NaviStudio3] をダブルクリックして、ランチャーを起動してください。

### **2** お客様登録/確認

「お客様登録/確認」ボタンを押します。

### お知らせ

- お客様登録は弊社ホームページからも登録できます。 http://pioneer.jp/carrozzeria/index.html カロッツェリアトップ 〉商品ラインアップ 〉カーナビ 〉 カー AV& オーディオ 〉サイバーナビ 〉お客様(ユー ザー)登録 / 確認 / 変更
- 弊社ホームページにてお客様登録がお済みのお客様は初 期登録へお進みください。

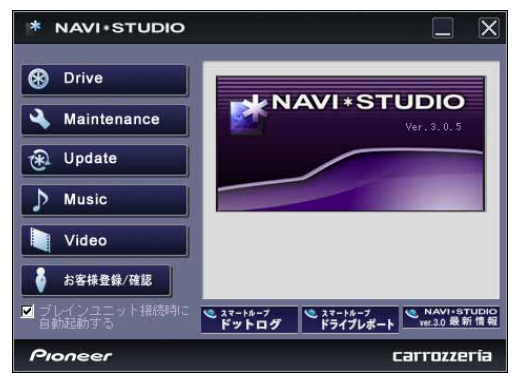

### ご注意 ●「ランチャーのバージョンが異なる内容のメッセー ジが出力された場合は、最新のランチャーVer.3.1 およびアップデートマネージャー Ver.3.1 をイン ストールして、再度、「お客様登録 / 確認」ボタン を押してください。 インストール方法は、P.11「NAVI\*STUDIO3.1 の準備」をご覧ください。

### **3** お客様登録

Step1の「お客様登録」ボタンを押します。

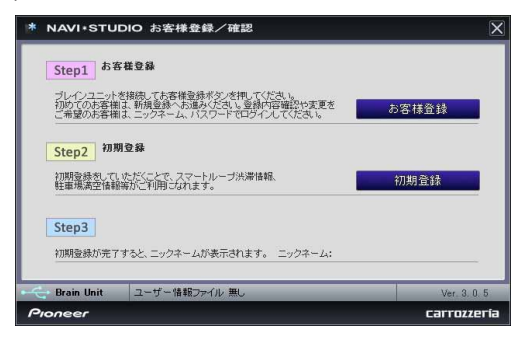

WEBブラウザが起動され、スマートループトップ ページが表示されます。

画面右上の新規登録枠の「Entry」ボタンを押して ください。

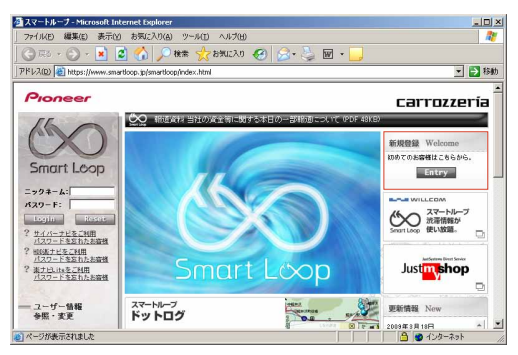

## **4** 機種選択

機種選択画面が表示されます。

「サイバーナビ」から「AVIC-VH9000/ ZH9000/H9000」の「新規ご登録はこちら」ボ

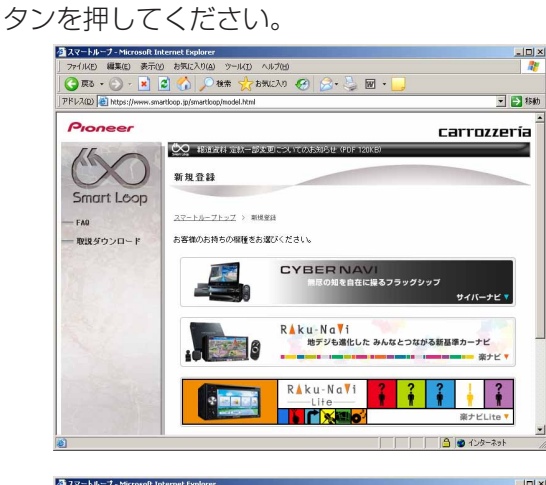

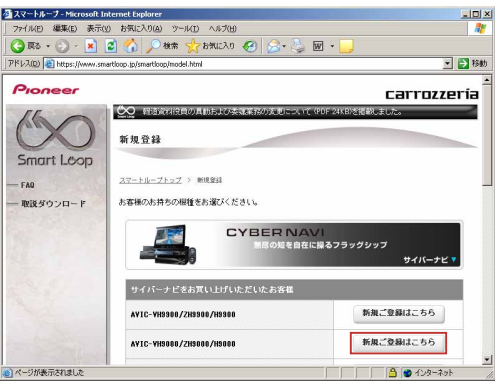

### **5** 基本約款

基本約款をご確認いただき、同意の場合には「同意 する」を選択してください。

### お知らせ

● 基本約款に同意をいただけない場合は、これ以上進める ことができません。

### **6** ユーザー情報の登録

ユーザー情報登録フォームに、手続きに必要なお客 様の情報を入力し、「内容登録」ボタンを押してく ださい。

無料更新サービスをご利用のお客様は、ユーザー情 報登録フォーム中程にあるスマートループ利用登録 にて「12ヶ月」、「6ヶ月」、「3ヶ月」のいずれか を選択してください。

※「利用登録をしない」を選択すると、全データ更 新を含む無料更新サービスをご利用できません。

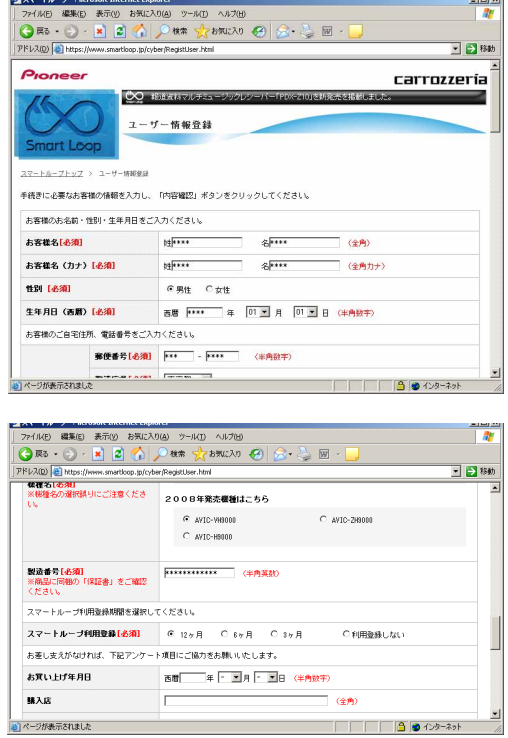

入力いただいたすべての情報が表示されるので、確 認のうえ登録してよろしければ「登録」を、修正の

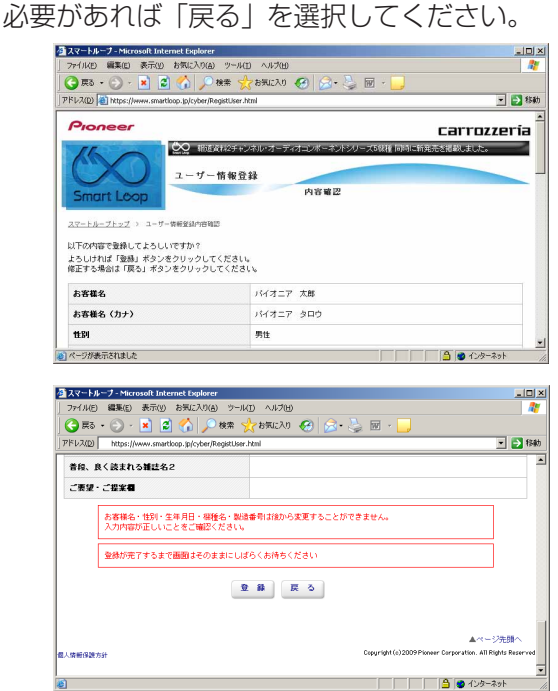

## **7** ユーザー情報登録の完了

ユーザー登録完了メッセージとニックネームが表示 されるので、ニックネームを記録してください。

### お知らせー

● スマートループ利用登録を登録いただいたお客様にはプ ログラム修正ソフトのご提供がございます。ユーザー登 録完了画面の「プログラム修正ソフト アップデート方法 のページ」へのリンクに進み、修正ソフトのアップデー トを実施してください。

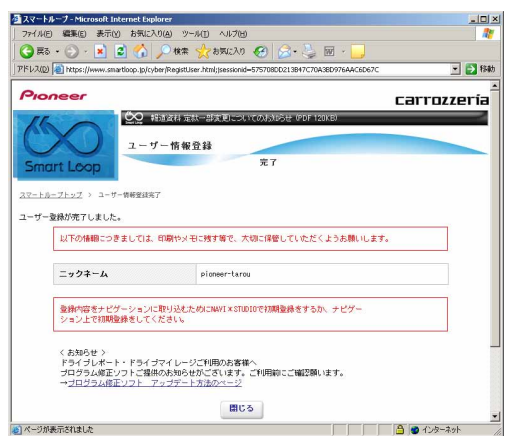

## **8** 初期登録

Step2の「初期登録」ボタンを押します。

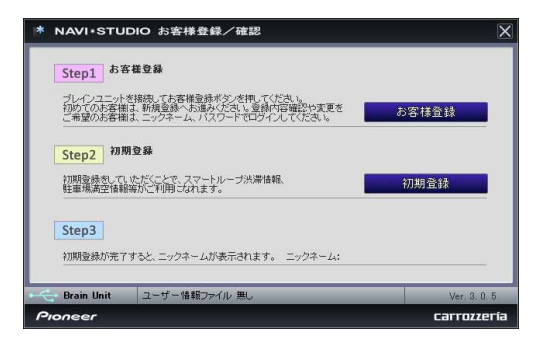

# **9** ニックネーム/パスワードの入力

ニックネームとパスワードの入力フォームが表示さ れます。

お客様登録時に登録いただいたニックネームとパス ワードを入力し、「決定」ボタンを押してください。

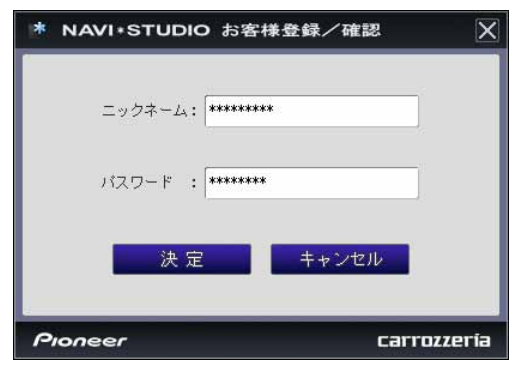

### **10** 初期登録の完了

Step3にニックネームが表示されましたら初期登 録は完了です。

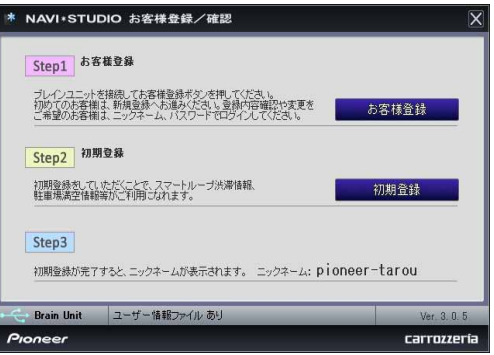

# 無償更新の条件

無償更新サービスをご利用になるには、スマートループ利用登録 と蓄積型プローブのアップロード実績が条件になります。ここで は、スマートループ利用登録と蓄積型プローブのアップロード方 法を説明します。

### お知らせ

● 蓄積型プローブのアップロードをすでに行っているお客 様は、P.11 の「NAVI\*STUDIO3.1 の準備」へお進み ください。

■蓄積型プローブの送信設定を ON にする

**1** メニュー

ナビゲーションのメニュー画面から、「編集・設 定」を選択します。

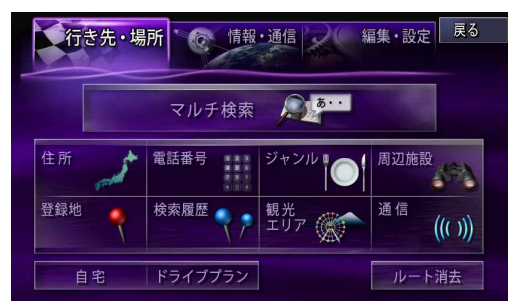

## **2** 各種設定

「各種設定」を選択します。

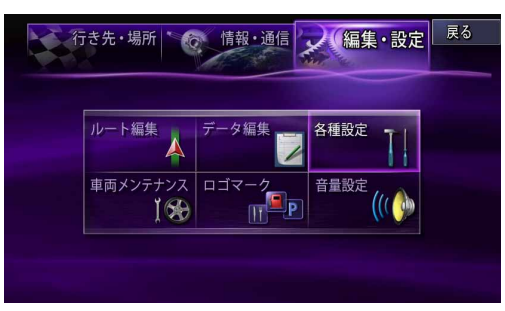

## **3** スマートループ設定

「スマートループ設定」を選択します。

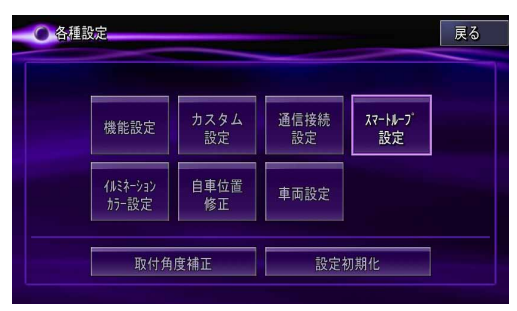

### **4** プローブ情報送信設定

「プローブ情報送信設定」を選択して、「蓄積型プ ローブのみ」、または「蓄積型プローブ+リアルタ イムプローブ」を選択してください。

### お知らせー

- すでに設定されている場合は、設定を変更する必要はあ りません。
- ●設定を変更した場合は、変更以前に蓄積した蓄積型プ ローブをブレインユニット内から削除されます。
- ドライブマネージャーからでも「プロープ情報送信設定」 の変更が可能です。

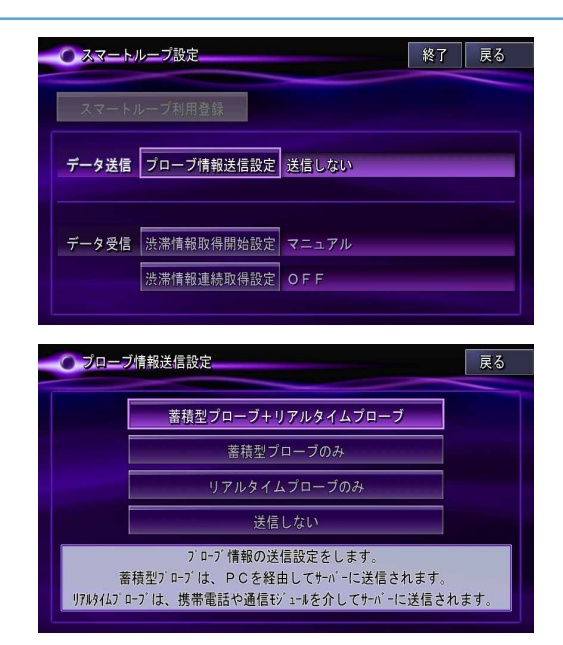

■スマートループ利用登録を行う

## **1** スマートループトップ

下記URLのスマートループトップにて、ニックネー ムとパスワードを入力してログインしてください。 https://www.smartloop.jp/smartloop/

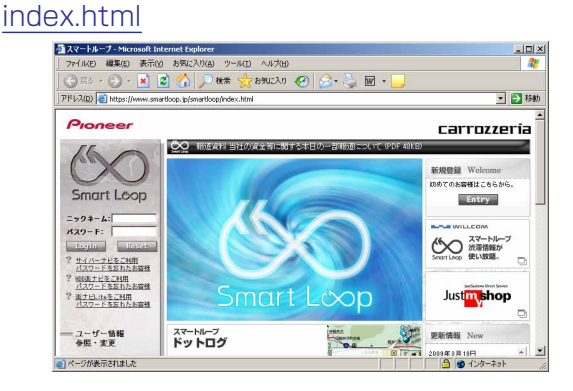

### お知らせ

● スマートループ利用登録は、カーナビゲーションの通信 機能からも登録できます。

詳しくは、カーナビゲーションに付属の取り扱い説明書 「ナビゲーションブック 応用編」の「通信」-「LIVE・ COM」-「LIVE・COM の準備」をご覧ください。

無償更新の条件

- **2** スマートループ利用登録
	-

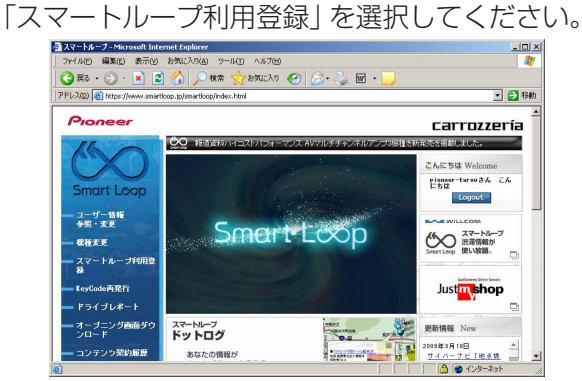

## **3** スマートループ利用変更

スマートループ利用登録状況のご利用登録期間終了 日が過ぎていないことを確認してください。

### ご注意

● 終了日を迎えている場合は、「ご利用登録期間」の 「12ヶ月」、「6ヶ月」、「3ヶ月」を選択して「変更」 を選択してください。

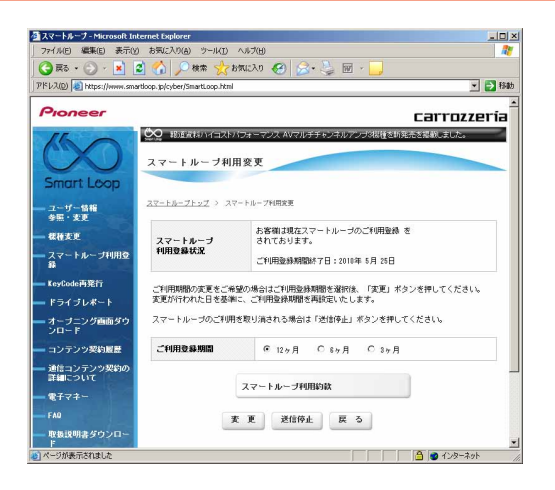

## **4** 蓄積型プローブの作成

ブレインユニットをナビ本体に接続して、ナビを起 動してください。

ナビを起動した状態で走行していただく事で、蓄積 型プローブをブレインユニット内に作成します。

# **5** 蓄積型プローブのアップロード

パソコンをインターネットおよびリビングキットと 接続してください。

また、ブレインユニットをリビングキットに接続し て、リビングキットの電源を[ON]にしてくださ  $U_{\alpha}$ 

蓄積型プローブが自動的にアップロードされます。 以下のメッセージが表示されればアップロード完了 です。

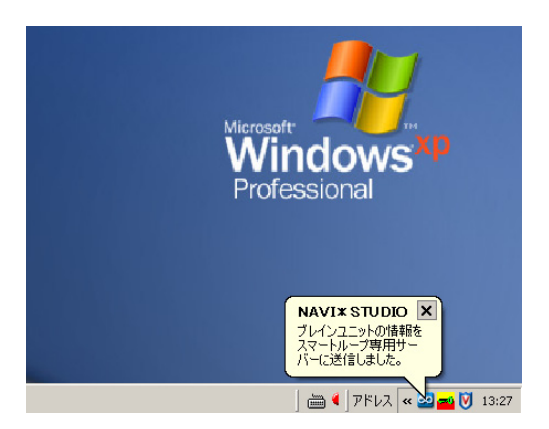

# NAVI\*STUDIO3.1 の準備

ここでは、全データ更新をするための「NAVI\*STUDIO3.1」の インストール方法を説明します。

全データ更新を行うには、以下のNAVI\*STUDIO Ver.3.1アプ リケーションソフトをパソコンにインストールする必要がありま す。

- $\bullet$ ランチャー Ver.3.1
- ●アップデートマネージャー Ver.3.1

### お知らせー

● ランチャー Ver.3.0、アップデートマネージャー Ver.3.0 は、上書きインストールされます。

### ご注意

- 以下のアプリケーションソフトは、P.15の全デー タ更新(全てのデータのダウンロードおよび転送) が終了した後にアップグレードを行ってください。
	- **・**ドライブマネージャー
	- **・**メンテナンスマネージャー
	- **・**BeatJam ミュージック
	- **・**BeatJam ビデオ
- ※ ドライブマネージャー/メンテナンスマネージャー Ver.3.1およびBeatJamミュージック/ビデオの アップデートについては、P.21 の「ドライブマ ネージャー / メンテナンスマネージャー Ver.3.1 (アップデートマネージャー)」、「BeatJamミュー ジック(BeatJam)」、「B eatJam ビデオ (BeatJam Video Converter)」をご覧ください。
- ※ ドライブマネージャー Ver.3.1、メンテナンスマ ネージャー Ver.3.1 にアップグレードしてしまっ た場合は、予約期間中、ドライブマネージャー、メ ンテナンスマネージャーが正常動作しません。ドラ イブマネージャー Ver.3.1、メンテナンスマネー ジャー Ver.3.1 にアップグレードした場合は、一 度アンインストールを行ない、再度 Ver.3.0 をイ ンストールしてください。

### **<sup>1</sup>** NAVI\*STUDIO3.1トップページ

パイオニアWEBページのナビスタジオ3.1トップ ページを開いてください。

● ナビスタジオ 3.1 トップページ http://pioneer.jp/car/navistudio/ navistudio3-1/index.html

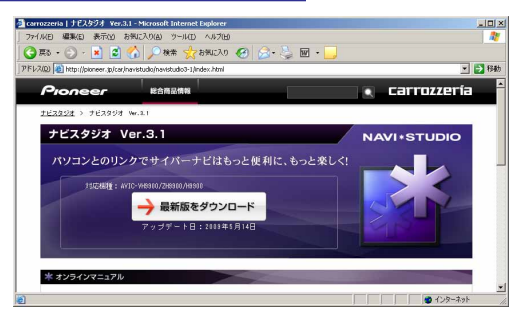

## **2** ソフトウェア仕様許諾契約書

ソフトウェア使用許諾契約書の内容をご確認いただ

き、同意の場合は[同意する]を選択してください。

### お知らせ

● 許諾事項に同意いただけない場合は、これ以上進めるこ とができません。

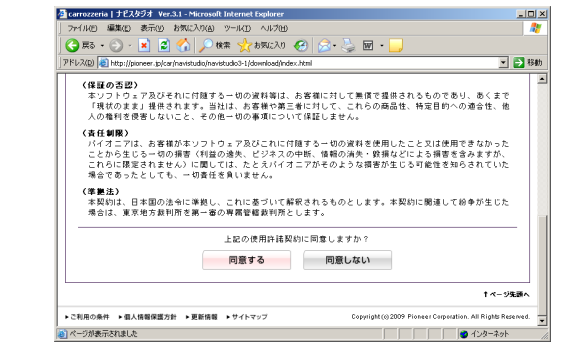

**3** ランチャーVer.3.1のダウンロード

NaviStudio3Launcher.exeをダウンロードして ください。

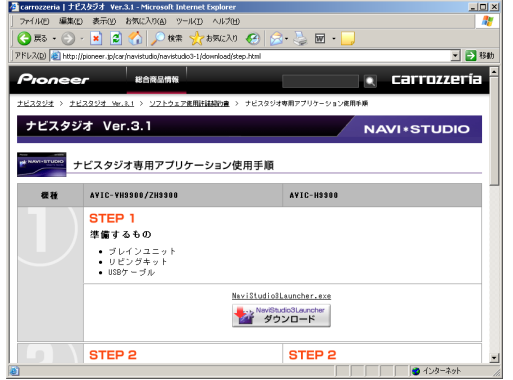

## **4** ランチャーVer.3.1のインストール

ダウンロードしたNaviStudio3Launcher.exeを ダブルクリックしてインストールを行ってくださ  $\left\{ \cdot \right\}$ 

### お知らせ

● インストール方法は、W E B ページにある 【NAVI\*STUDIO Launcher インストールマニュアル】 をご確認ください。

# NAVI\*STUDIO3.1 の準備

**5** アップデートマネージャー

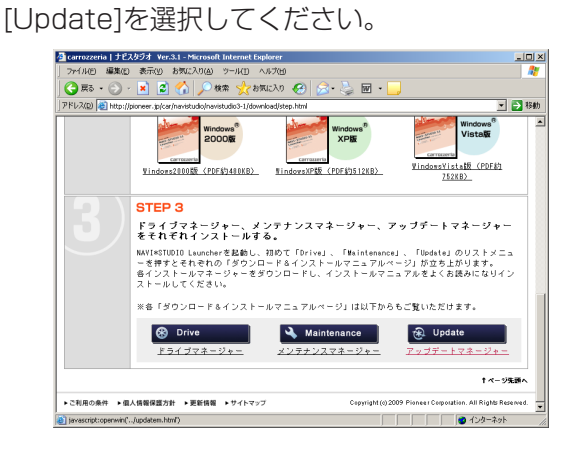

## **6** アップデートマネージャーVer.3.1のダウ ンロード

NaviStudio3UpdateManager.exeをダウンロー ドしてください。

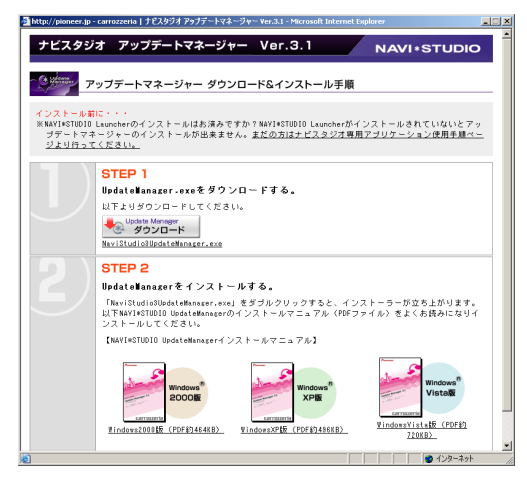

# **7** アップデートマネージャーVer.3.1のイン ストール

ダウンロードしたNaviStudio3Update Manager.exeをダブルクリックしてインストール を行ってください。

### お知らせー

**●インストール方法は、W E B ページにある** 【NAVI\*STUDIO UpdateManagerインストールマニュ アル】をご確認ください。

サイバーナビの更新データはサイズが大きいため、ダウンロード サーバにアクセスが集中すると、ダウンロードに長時間かかるこ とがあります。アクセス集中緩和のためダウンロードの予約をお 願いしております。

ここではダウンロードの予約と、ダウンロードに必要な KeyCode の取得を説明します。

## **1** ランチャーの起動

リビングキットの電源を[ON]にするとランチャー が自動起動します。

お知らせー

● 自動起動しない場合は、デスクトップの[NaviStudio3] をダブルクリックして、ランチャーを起動してください。

## **2** アップデートマネージャーの起動

ランチャーの[Update]ボタンを選択して、アップ デートマネージャーを起動してください。

### **3** 最新情報の更新

プルダウンリストからお客様のニックネームを選択 して、「最新の情報に更新」ボタンを押してくださ  $U$ <sub>。</sub>

### ご注意

● エラーコード[403]エラーが発生した場合は、ブレ インユニットをパソコンに接続してから、再度「最 新の情報に更新」ボタンを押してください。

### お知らせ

● ブレインユニットがリビングキットに接続されている場 合には、挿入されているブレインユニットを所有してい るユーザーのニックネームのみが表示されます。

### ご注意

●「最新の情報に更新」ボタンを押して、「2009年 度 全データ 第2版 (CNVU-5210DL-F)」が表示 されない場合は、パイオニアWEBページのナビス タジオ 3.1 トップページを開いて、最新版のラン チャー Ver.3.1 とアップデートマネージャー Ver.3.1をダウンロードしてインストールしてくだ さい。

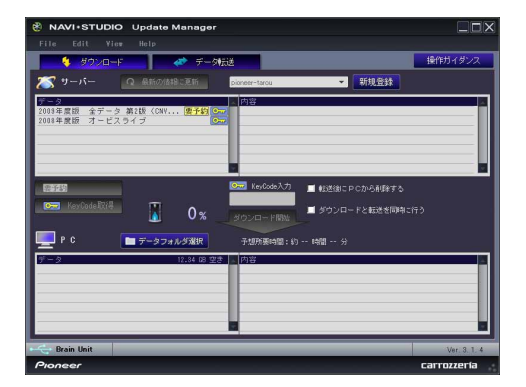

### **4** 全データ更新の予約

「2009年度 全データ 第2版 (CNVU-5210DL-F)」 を選択した状態で、「要予約」ボタンを押してくだ さい。

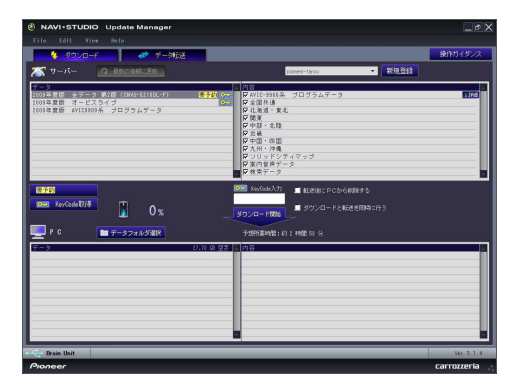

### **5** ログイン

WEBブラウザが起動してログイン画面が表示され ます。

ニックネームとパスワードを入力してログインを 行ってください。

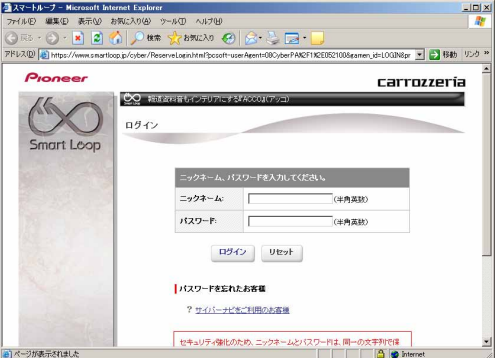

### **6** 予約日時選択

ダウンロードを希望する日付を選択してください。 日付を選択した後、ダウンロードを希望する時間帯 を選択して「予約確定」ボタンを押してください。

### ご注意 一

● 必ず予約した日付、時間帯でダウンロードを行って ください。予約した日付、時間帯でダウンロードを 行わなかった場合は、ダウンロードをするために再 予約が必要になります。最予約を行う時に、予約の 取り消しは不要です。

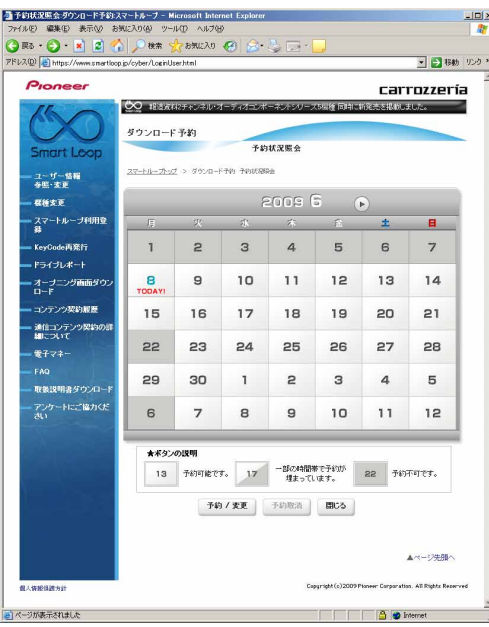

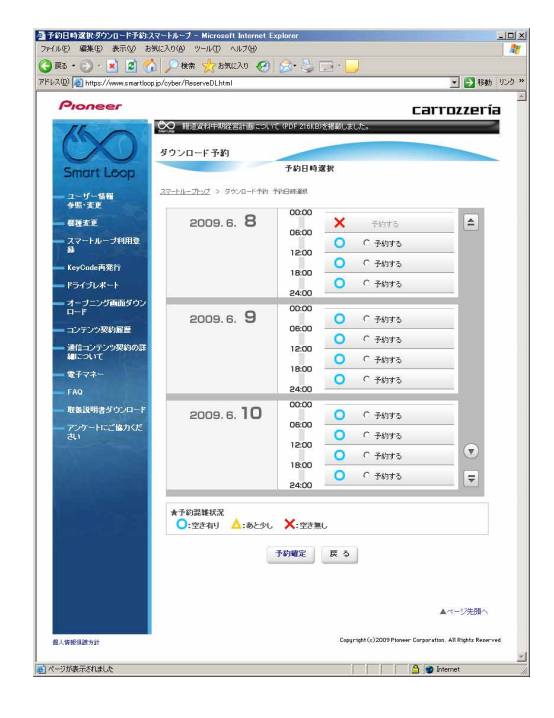

## **7** 全データ更新用のKeyCode取得

アップデートマネージャーで「2009年度 全データ 第2版 (CNVU-5210DL-F)」を選択した状態で、 「KeyCode取得」ボタンを押してください。

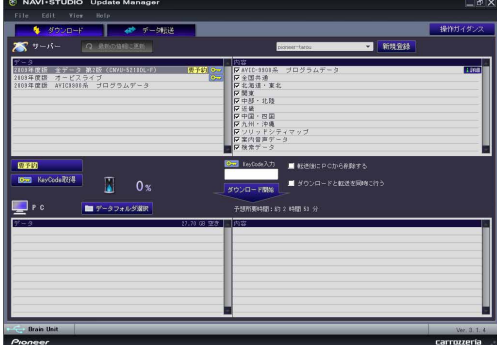

## **8** ログイン

WEBブラウザが起動してログイン画面が表示され ます。

ニックネームとパスワードを入力してログインを 行ってください。

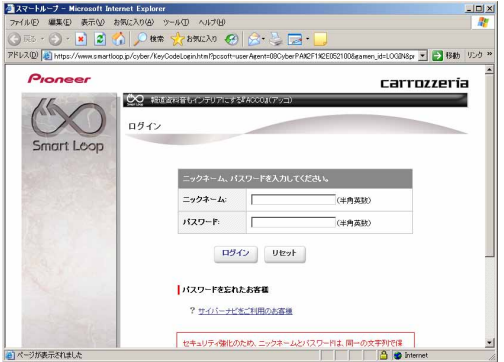

# **9** 利用約款

利用約款をご確認いただき、同意の場合には「同意 する」を選択してください。

- お知らせ
- 利用約款に同意いただけない場合には、これ以上進める ことができません。

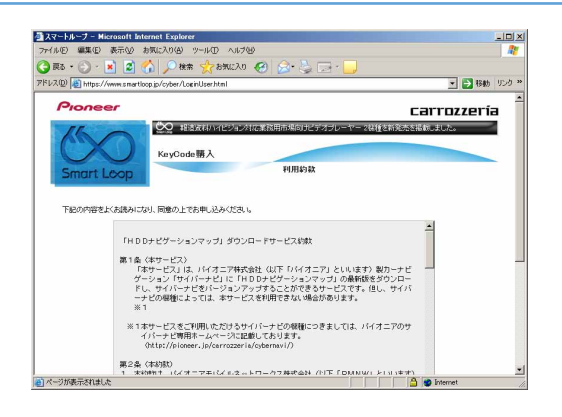

## **10** KeyCode発行

お客様の「2009年度 全データ 第2版 (CNVU-5210DL-F)」用KeyCodeが発行されます。 KeyCodeは、全データ更新のダウンロードおよび 転送の際に必要となりますので、大切に保管してく ださい。

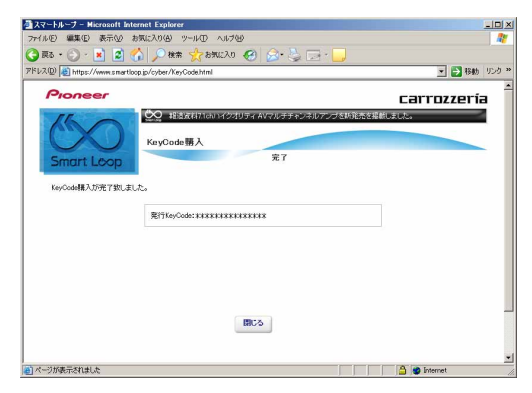

### お知らせ

● 取得した KeyCode はスマートループユーザページの 「KeyCode 再発行」からご確認いただけます。

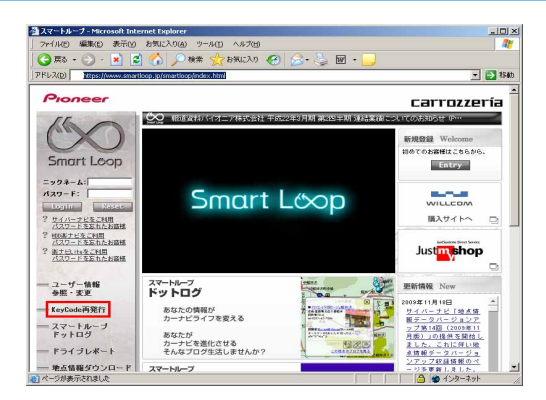

### <span id="page-15-0"></span>■全データ更新を行う

## ダウンロード注意事項

- 10GB 以上のデータをダウンロードします。約 11GB のハードディスク容量を確保してください。
- ダウンロードにはブロードバンド環境が必要になります。
- ●無線 LAN の場合は、大容量のデータをダウンロードするため安定しない可能性があります。 無線 LAN をご使用のお客様は、なるべく有線 LAN でダウンロードを行ってください。
- スクリーンセーバーの電源設定がすべてなしになっていることを確認の上、ダウンロードを開始してください。
- パソコンの動作環境によっては、ダウンロード完了までの時間が長くなることがあります。 また、一部のウイルスチェックソフトにはダウンロードしているファイルに対してウイルスチェックを実行する機能があり、この機 能を利用している場合はウイルスチェックに時間がかかりダウンロードが途中で中止されることがあります。

## 転送時の注意事項

- ●全ての項目を転送するには数時間掛かります。また、転送中はアップデートマネージャーを終了できません。
- 転送前に蓄積型プローブ情報をアップロードしてください。 アップロードしないで転送を行った場合は蓄積型プローブ情報が消えてしまう場合があります。 また、転送前にドライブマネージャーでデータ編集を行っている場合は、ブレインユニットを一度ナビ本体に挿してナビを起動して ください。編集したデータの保存を行います。
- スクリーンセーバーの電源設定がすべてなしになっていることを確認の上、転送を開始してください。
- パソコンの動作環境によっては、転送完了までの時間が長くなることがあります。 また、一部のウイルスチェックソフトには転送しているファイルに対してウイルスチェックを実行する機能があり、この機能を利用 している場合はウイルスチェックに時間がかかり転送が途中で中止されることがあります。
- プログラムデータと全国共通データの転送が完了するまではナビを起動することができません。 また、全ての項目を転送するまではナビの一部の機能がご利用できません。 ※ドライブマネージャーは全ての項目を転送するまで起動することができません。
- 転送中は、絶対にリビングキットの電源を落としたりブレインユニットを抜いたりしないでください。リビングキットの電源を落と してしまった場合は、ブレインユニットのデータが破損してナビゲーションが起動しなくなる可能性があります。 万が一電源を落としてしまった場合は、全データ更新の続きを実施してください。
- 転送中にブレインユニットが再起動しますが、転送完了メッセージが表示されるまではリビングキットの電源を落としたりブレイン ユニットを抜いたりしないでください。ブレインユニットはプログラム更新の時に2回、検索データ更新の最後に1回、再起動しま す。
- 全データ更新を行うと設定中の情報は消去されます。必要に応じて再設定を行ってください。 詳細は P.20 の「転送完了後のナビ起動」をご確認ください。

# ダウンロードと転送を同時に行う

ここでは、全データ更新のダウンロードと転送を同時に行う手順 について説明します。

ダウンロードと転送を別で行う場合は、P.18「ダウンロードと 転送を別々に行う」の手順をご確認ください。

## **1** インターネットおよびリビングキットと接 続する

パソコンをインターネットおよびリビングキットと 接続してください。

また、ブレインユニットをリビングキットに接続し て、リビングキットの電源を[ON]にしてくださ い。

### **2** ランチャーの起動

リビングキットの電源を[ON]にするとランチャー が自動起動します。

### お知らせー

● 自動起動しない場合は、デスクトップの[NaviStudio3] をダブルクリックして、ランチャーを起動してください。

## **3** アップデートマネージャーの起動

ランチャーの[Update]ボタンを選択して、アップ デートマネージャーを起動してください。

### **4** 最新情報の更新

[最新の情報に更新]ボタンを押すと、最新のデータ をサーバから取得します。 最新のデータを取得後、「2009年度 全データ 第2

版 (CNVU-5210DL-F)」が表示されます。

●「最新の情報に更新」ボタンを押して、「2009年 度 全データ 第2版 (CNVU-5210DL-F)」が表示 されない場合は、パイオニアWEBページのナビス タジオ 3.1 トップページを開いて、最新版のラン チャー Ver.3.1 とアップデートマネージャー Ver.3.1をダウンロードしてインストールしてくだ さい。

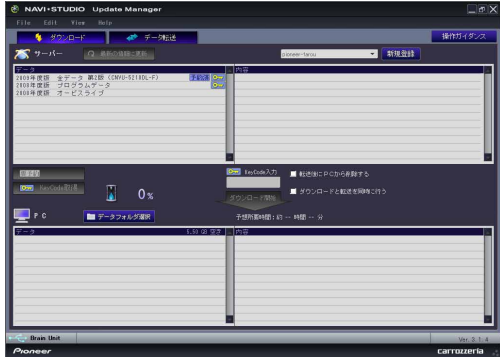

## **5** データフォルダの選択

ダウンロード先フォルダを指定してください。デー タフォルダ選択画面が起動します。

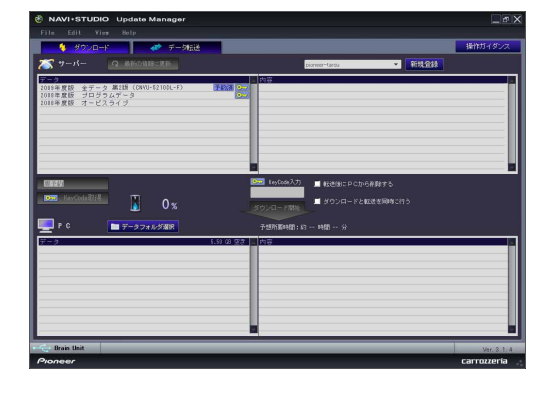

## **6** データフォルダの参照

[参照]ボタンを選択して、フォルダを選択してくだ さい。

約11GB以上の空きがあるドライブを選択して [OK]ボタンを選択してください。

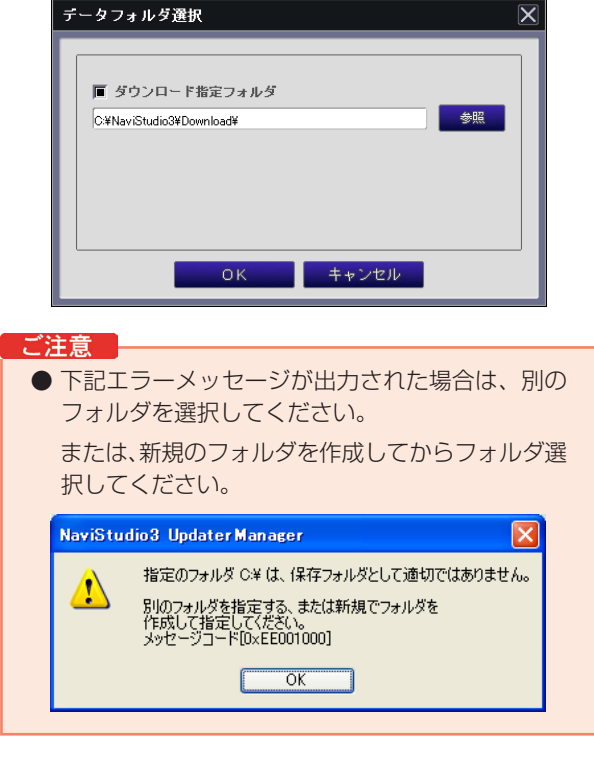

ご注意

# ダウンロードと転送を同時に行う

## **7** ダウンロードの開始

「2009年度 全データ 第2版 (CNVU-5210DL-F)」を選択します。

次に「ダウンロードと転送を同時に行う」にチェッ クを入れてください。

「KeyCode」を入力して、「ダウンロード開始」ボ タンを押してください。

### お知らせ

● KeyCodeはスマートループトップページの「KeyCode 再発行」からご確認いただけます。

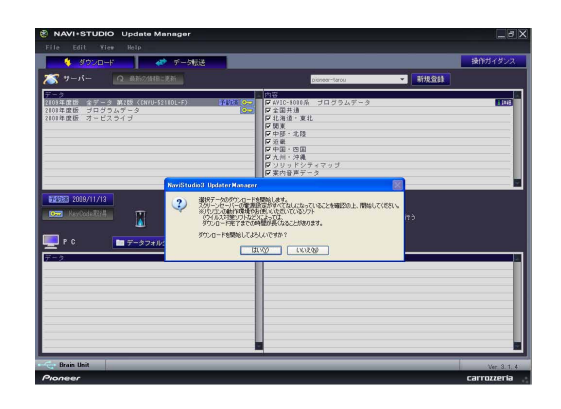

## **8** 転送の開始

「AVIC-9000系 プログラムデータ」のダウン ロードが完了すると、転送開始確認メッセージが出 力されます。

メッセージを確認後、[OK]ボタンを押してくださ い。転送が開始されます。

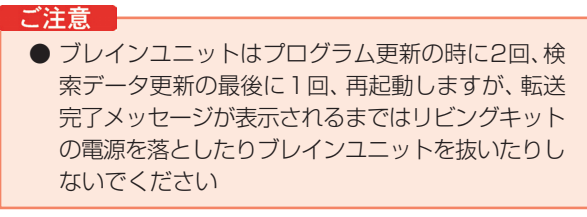

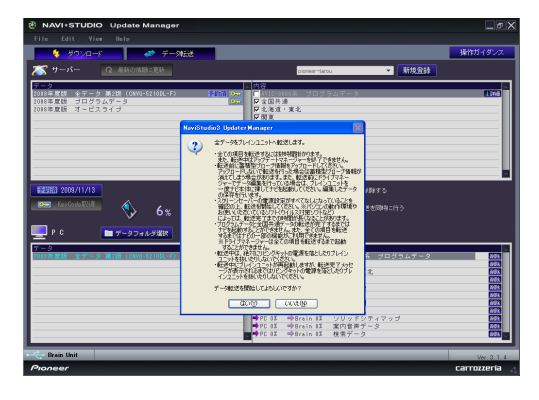

## **9** 転送完了

すべての転送が完了すると、以下のメッセージが表 示されます。

[OK]ボタンを押してください。

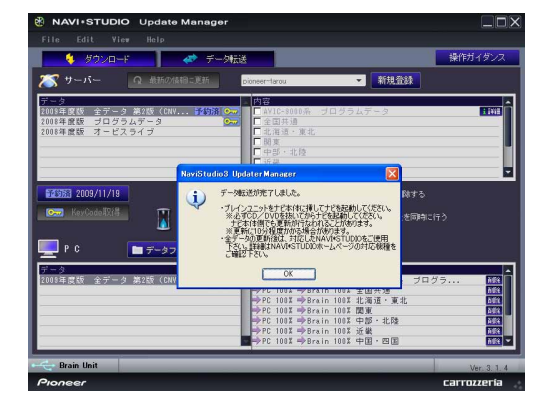

# ダウンロードと転送を別々に行う

ここでは、全データ更新のダウンロードと転送を別々に行う手順 について記載します。

ダウンロードと転送を同時に行う場合は、P.16「ダウンロード と転送を同時に行う」の手順をご確認ください。

## **1** インターネットおよびリビングキットと接 続する

パソコンをインターネットおよびリビングキットと 接続してください。

また、ブレインユニットをリビングキットに接続し て、リビングキットの電源を[ON]にしてください。

### **2** ランチャーの起動

リビングキットの電源を[ON]にするとランチャー が自動起動します。

### お知らせ

● 自動起動しない場合は、デスクトップの[NaviStudio3] をダブルクリックして、ランチャーを起動してください。

### **3** アップデートマネージャーの起動

ランチャーの[Update]ボタンを選択して、アップ デートマネージャーを起動してください。

### **4** 最新情報の更新

[最新の情報に更新]ボタンを押すと、最新のデータ をサーバから取得します。 最新のデータを取得後、「2009年度 全データ 第 2版 (CNVU-5210DL-F)」が表示されます。

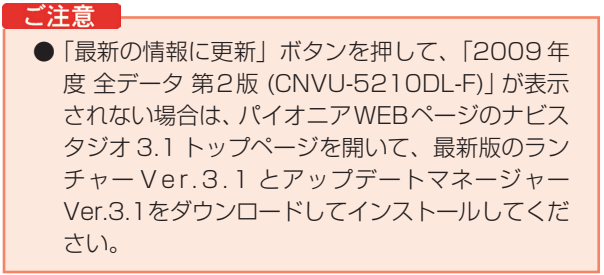

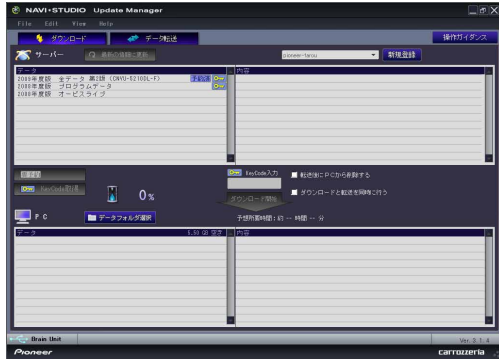

## **5** データフォルダの選択

ダウンロード先フォルダを指定してください。デー タフォルダ選択画面が起動します。

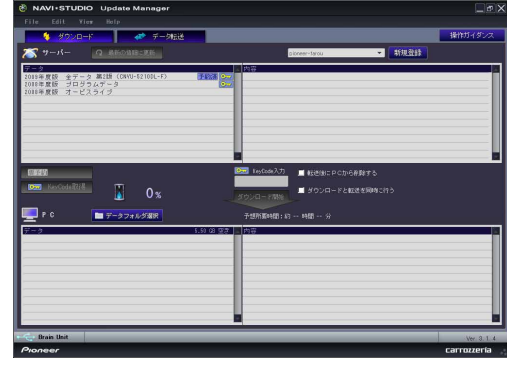

## **6** データフォルダの参照

[参照]ボタンを選択して、フォルダを選択してくだ さい。

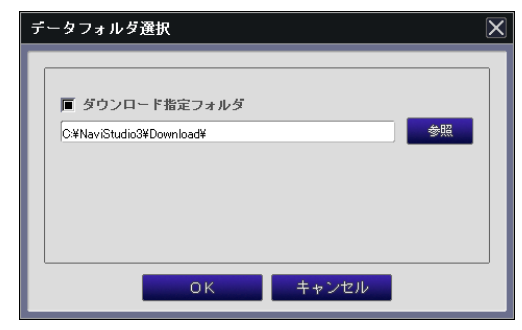

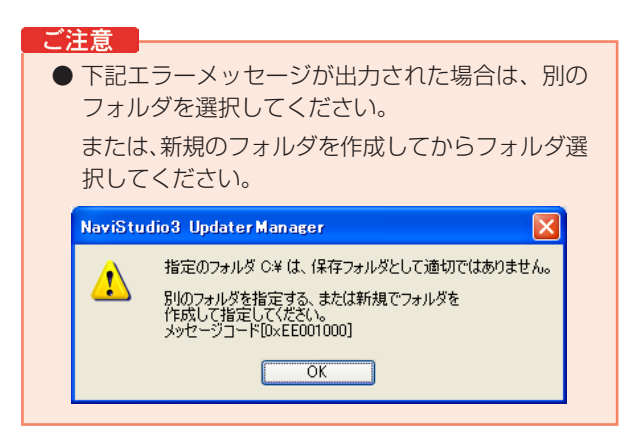

# ダウンロードと転送を別々に行う

## **7** ダウンロードの開始

「2009年度 全データ 第2版 (CNVU-5210DL-F)」を選択します。

次に「ダウンロードと転送を同時に行う」のチェッ クを外してください。

「KeyCode」を入力して、「ダウンロード開始」ボ タンを押してください。

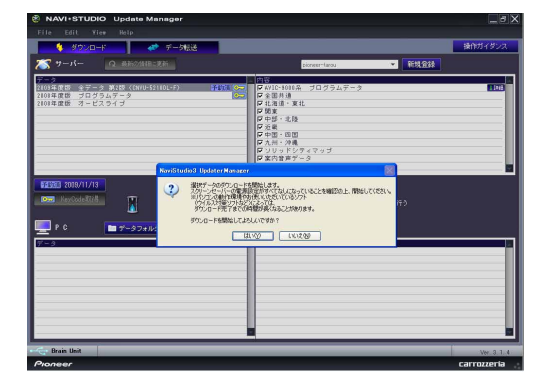

## **8** ダウンロード完了

ダウンロードが完了すると以下のメッセージが出力 されます。

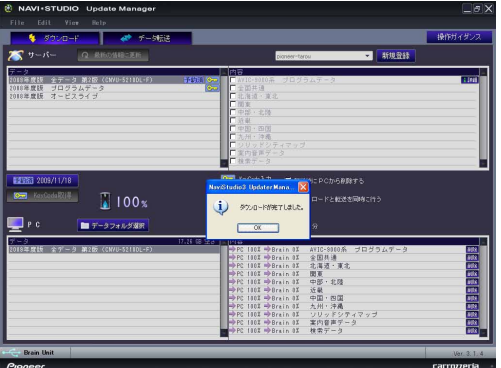

## **9** データ転送

「データ転送」ボタンを押して、転送画面を表示し ます。

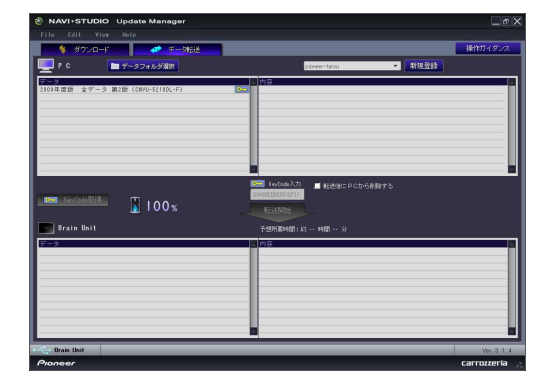

## **10** 転送の開始

「2009年度 全データ 第2版 (CNVU-5210DL-F)」を選択します。

「KeyCode」を入力して、「転送開始」ボタンを押 してください。

### ご注意

● ブレインユニットはプログラム更新の時に2回、検 索データ更新の最後に1回、再起動しますが、転送 完了メッセージが表示されるまではリビングキット の電源を落としたりブレインユニットを抜いたりし ないでください

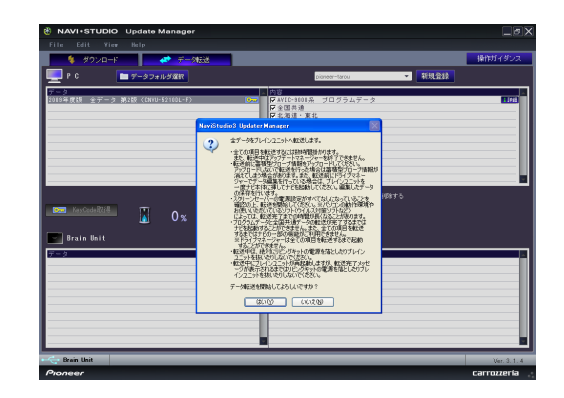

## **11** 転送完了

すべての転送が完了すると、以下のメッセージが表 示されます。 [OK]ボタンを押してください。

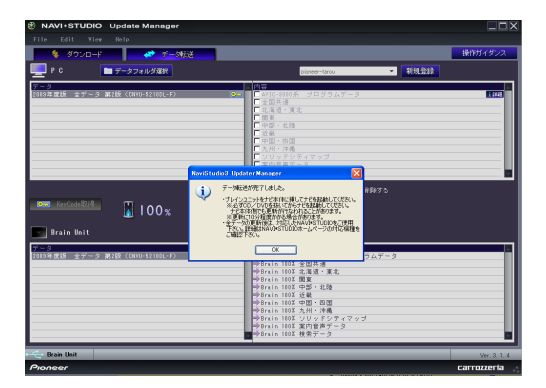

# <span id="page-20-0"></span>転送完了後のナビ起動

ブレインユニットをナビゲーション本体に接続して、ナビゲーション本体を起動してください。 ナビゲーション本体で更新処理を行います。更新処理には 10 分以上かかる場合があります。 更新処理中は進捗状況を表すプログレスバーが表示されます。 更新処理中は、エンジンを切らないでください。

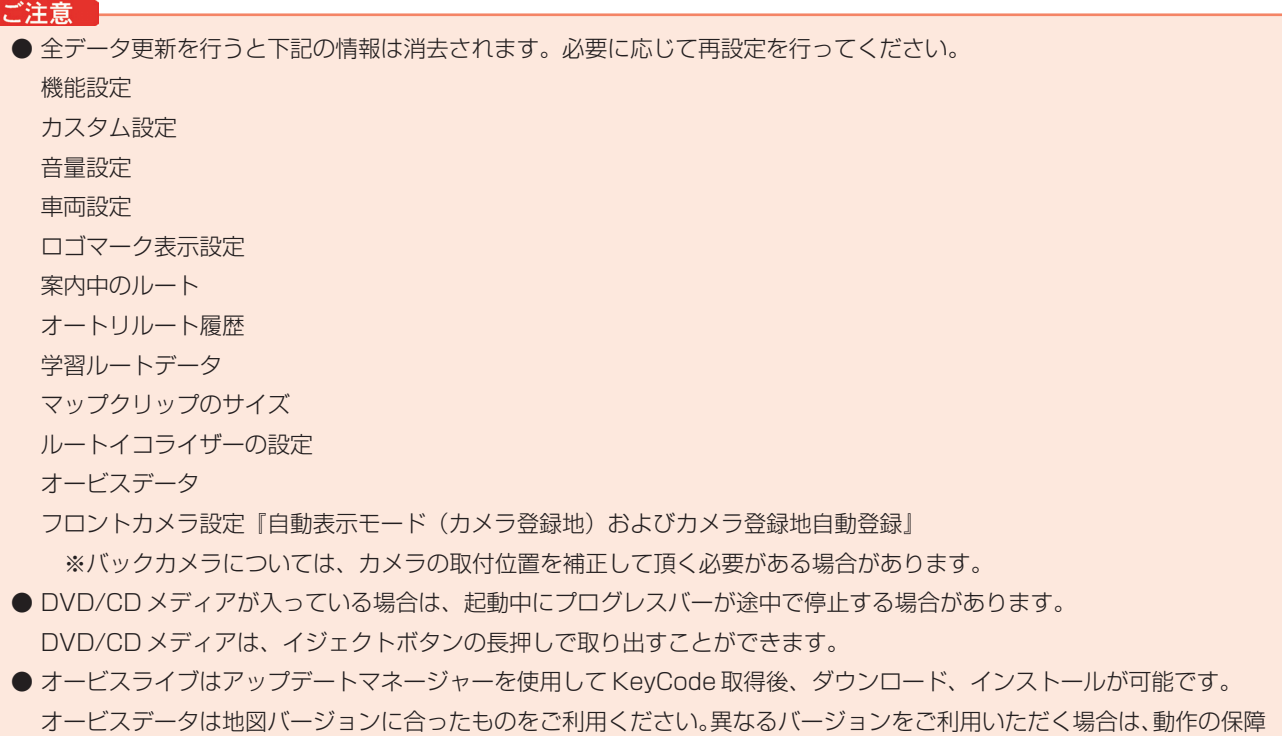

を致しかねます。

## <span id="page-21-0"></span>■データ更新後に行う作業

# ドライブマネージャー / メンテナンスマネージャー Ver.3.1(アップデートマネージャー)

ドライブマネージャーとメンテナンスマネージャーをVer.3.1に 更新します。

### お知らせ

● ドライブマネージャー Ver.3.1 とメンテナンスマネー ジャー Ver.3.1 は、弊社ホームページのナビスタジオ 3.1 トップページからでもダウンロードが可能です。

ご注意

● ドライブマネージャー Ver.3.0、メンテナンスマ ネージャー Ver.3.0 がインストールされている場 合は、上書きインストールになります。

## **1** インターネットおよびリビングキットと接 続する

パソコンをインターネットおよびリビングキットと 接続してください。

また、ブレインユニットをリビングキットに接続し て、リビングキットの電源を[ON]にしてくださ  $U<sub>o</sub>$ 

### **2** ランチャーの起動

リビングキットの電源を[ON]にするとランチャー が自動起動します。

お知らせ

● 自動起動しない場合は、デスクトップの[NaviStudio3] をダブルクリックして、ランチャーを起動してください。

## **3** アップデートマネージャーの起動

ランチャーの[Update]ボタンを押して、アップ デートマネージャーを起動してください。

### **4** 最新情報の更新

[最新の情報に更新]ボタンを押すと、最新のデータ をサーバから取得します。

最新のデータを取得後、「2009年度版 ナビスタ ジオ」が表示されます。

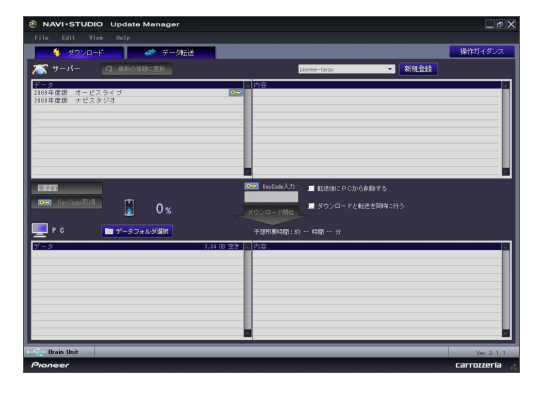

**5** ドライブマネージャー/メンテナンスマ ネージャーのダウンロード

「2009年度版 ナビスタジオ」を選択して「ダウ ンロード開始」ボタンを押してください。 ダウンロードが開始されます。

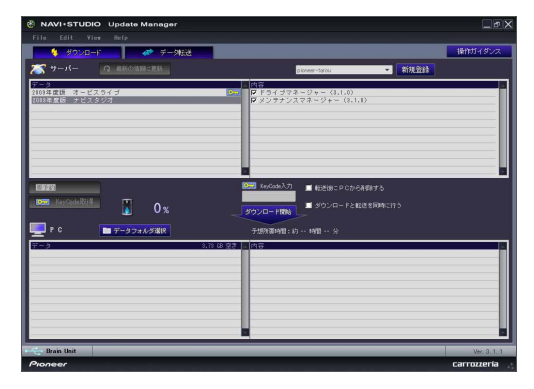

## **6** ドライブマネージャーのインストール

ドライブマネージャーを選択して「実行」ボタンを 押してください。

ドライブマネージャーのインストールが始まりま す。

### お知らせ

**●インストール方法は、W E B ページにある** 【NAVI\*STUDIO DriveManagerインストールマニュア ル】をご確認ください。

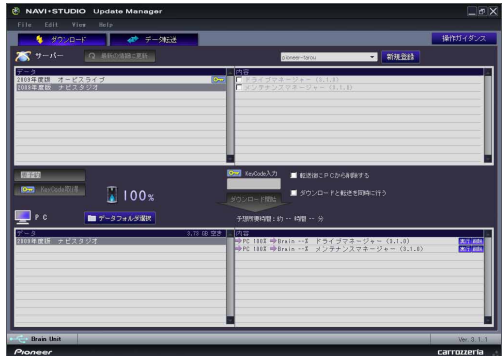

# ドライブマネージャー / メンテナンスマネージャー Ver.3.1(アップデートマネージャー)

**7** メンテナンスマネージャーのインストール メンテナンスマネージャーを選択して「実行」ボタ ンを押してください。 メンテナンスマネージャーのインストールが始まり ます。

お知らせ

**●インストール方法は、W E B ページにある** 【NAVI\*STUDIO MaintenanceManagerインストール マニュアル】をご確認ください。

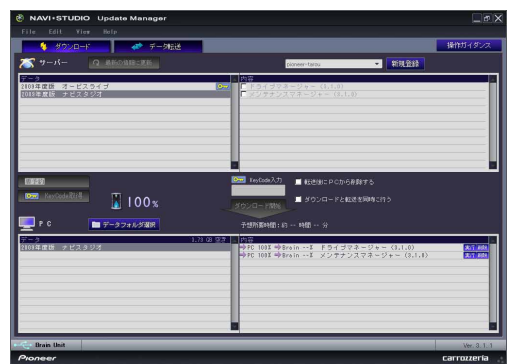

# BeatJam ミュージック(BeatJam)

### 最新の BeatJam ミュージックに更新します。

### **1** BeatJamミュージックのアップグレード 以下のジャストシステムのHPより最新版をダウン ロードしてください。 http://support.justsystems.com/faq/ 1032/app/servlet/qadoc?QID=042633 ▶ モジュールのダウンロード ■ダウンロードの手順 1. 下記のボタンをクリックし、ファイルをデスクトッナに保存します。<br>※ ボタンクリック前と表示されら保存画面において、ファイル-名の 欄こダウンロードしたいモジュールのファイル-名が<br>- 入っていることを確認してから、保存してください。 2. ダウンロードしたファイルの、ファイル名・サイズが以下であることをご確認ください。 ファイル名: bi2009r2upm.exe ファイル・6.0jz009rzupm.exe<br>- ファイルサイズ:111.509.960 バイト

▶ファイルサイズの確認方法 ▶ダウンロードのより詳しい手順 ■ダウンロード

- ▶必ずご使用条件をお読みください
- 「ご使用条件」の内容に同意の上ダウンロードする

▶ダウンロードについてのFAQ

▲ページの先頭へ戻る

### ご注意

● BeatJamミュージックがインストールされていな いお客様は、まず製品同梱の「NAVI\*STUDIO Ver.3.0.0 インストールディスク」からインス トールを行なってから、上記の最新版に更新してく ださい。

### お知らせ

● BeatJamミュージックのアップグレードは、BeatJam ミュージックを起動した際、または[ヘルプ]-[BeatJam の更新を確認]を実行した際に表示されるメッセージに 従って行う事もできます。以下のメッセージが表示され ます。

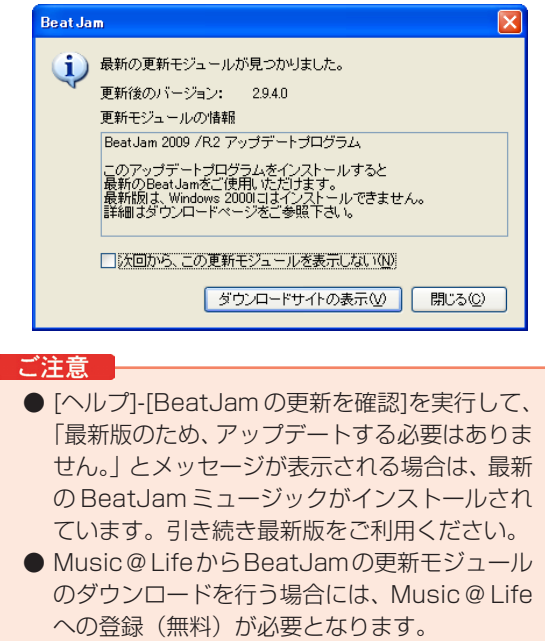

[ダウンロードサイトの表示]ボタンを押してください。 ブラウザで Music@Life のダウンロードページが表示され ます。ダウンロードページの説明に沿ってダウンロードを実 施してください。

# BeatJam ビデオ(BeatJam Video Converter)

最新の BeatJam ビデオに更新します。

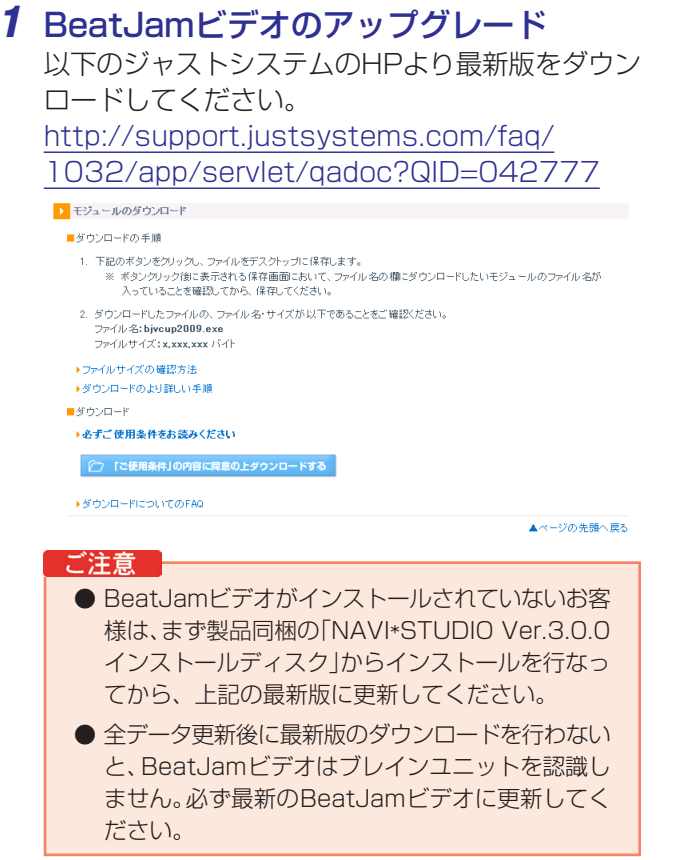

<span id="page-25-0"></span> **AVIC-VH9900/ZH9900/H9900、 AVIC-VH9000/ZH9000/H9000 (バージョンアップ適用済み)の方の手順** 

P.25~P.41は、AVIC-VH9900/ZH9900/H9900、 AVIC-VH9000/ZH9000/H9000(CNVU-5200/5200DL-Fのバージョンアップを適用済) のお客様の手順になります。

AVIC-VH9000/ZH9000/H9000をはじめてバージョンアップされる方は、 P.2~P.24の手順をご確認ください。

### <span id="page-26-0"></span>■はじめに―全データ更新を行う前の準備

# NAVI\*STUDIO3.1 の準備

ダウンロードサービスをご利用になるには、お客様登録および初 期登録が必要になります。

全データ更新を含む無償更新サービスをご利用になる場合には、 さらにスマートループ利用登録と蓄積型プローブのアップロード 実績が必要になります。

ここでは、カーナビゲーションのブレインユニットをリビング キットに接続した状態でパソコンリンクソフト 「NAVI\*STUDIO3.1」から登録するための、インストール方法 を説明します。

### お知らせ

- NAVI\*STUDIO3.1 をインストール済みのお客様は、 P.28「お客様登録・初期登録」へお進みください。
- NAVI\*STUDIO3.1は以下のアプリケーションで構成さ れています。
	- ・ランチャー Ver.3.1
	- ・ドライブマネージャー Ver.3.1
	- ・メンテナンスネージャー Ver.3.1
	- ・アップデートマネージャー Ver.3.1
	- ・BeatJam ミュージック
	- ・BeatJam ビデオ

各アプリケーションのバージョン確認は以下の画面より 確認できます。

随時、最新版を弊社ホームページで公開しているため、3 桁目のバージョンは画面例と異なる場合がございます。

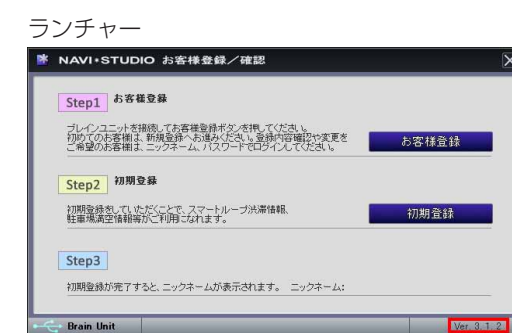

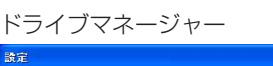

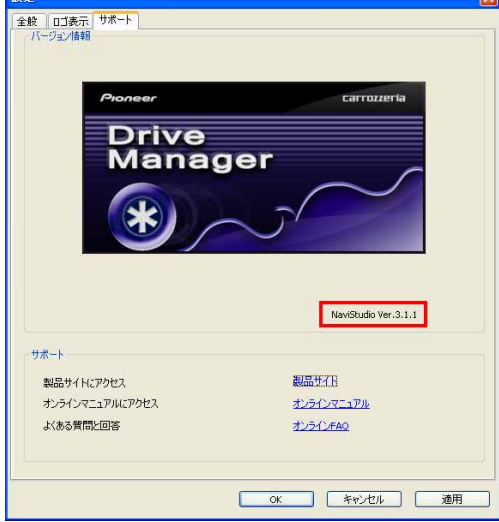

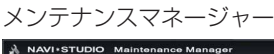

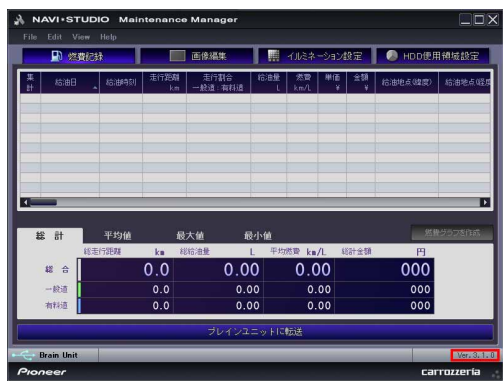

## アップデートマネージャー<br>L® NAVI-STUDIO Update Manager

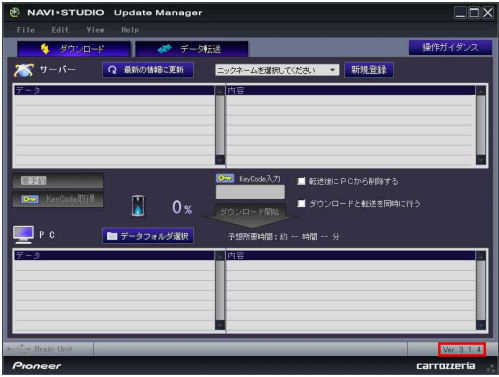

## **1** 「NAVI\*STUDIO3.1」のインストール

下記、弊社ホームページの「最新版をダウンロー ド」ボタンより手順に従ってNAVI\*STUDIO3.0を インストールしてください。 http://pioneer.jp/car/navistudio/

### navistudio3-1/index.html

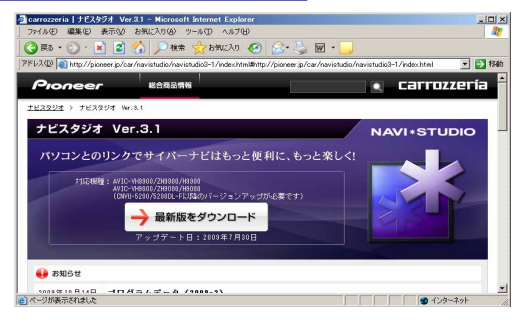

NAVI\*STUDIO3.1は以下のアプリケーションで構 成されています。

- **・**ランチャーVer.3.1
- **・**ドライブマネージャーVer.3.1
- **・**メンテナンスネージャーVer.3.1
- **・**アップデートマネージャーVer.3.1
- **・**BeatJamミュージック
- **・**BeatJamビデオ

# NAVI\*STUDIO3.1 の準備

### お知らせ

● インストール方法については、各アプリケーションのダ ウンロードページにあるインストールマニュアルをご確 認ください。最新のナビスタジオアプリをご用意いただ くため、製品付属の「NAVI\*STUDIO Ver.3.1.0 インス トールディスク」からインストールした場合も、「ラン チャー」「ドライブマネージャー」「メンテナンスマネー ジャー」「アップデートマネージャー」は、Web ページ から最新版をインストールしてください。

### ご注意

●「BeatJamミュージック」「BeatJamビデオ」は、 製品付属の「NAVI\*STUDIO Ver.3.0.0、または Ver.3.1.0 インストールディスク」よりインストー ルを行なってください。

ここでは、カーナビゲーションのブレインユニットをリビング キットに接続した状態でパソコンリンクソフト 「NAVI\*STUDIO3.1」から登録する方法を説明します。 パソコンがインターネット接続できる環境かご確認ください。

### お知らせ

- お客様登録および初期登録を、すでに行っているお客様 は P.31「無償更新の条件」へお進みください。
- お客様登録および初期登録は、カーナビゲーションの通 信機能からも登録できます。

詳しくは、カーナビゲーションに付属の取り扱い説明書 「ナビゲーションブック 応用編」の「通信」-「LIVE・ COM」-「LIVE・COM の準備」をご覧ください。

## **1** ランチャーの起動

ブレインユニットをリビングキットに接続して、リ ビングキットの電源を[ON]にしてください。 ランチャーが自動起動します。

### お知らせー

● 自動起動しない場合は、デスクトップの[NaviStudio3] をダブルクリックして、ランチャーを起動してください。

### **2** お客様登録/確認

「お客様登録/確認」ボタンを押します。

### お知らせ

- お客様登録は弊社ホームページからも登録できます。 http://pioneer.jp/carrozzeria/index.html カロッツェリアトップ 〉商品ラインアップ 〉カーナビ 〉 カー AV& オーディオ 〉サイバーナビ 〉お客様(ユー ザー)登録 / 確認 / 変更
- 弊社ホームページにてお客様登録がお済みのお客様は初 期登録へお進みください。

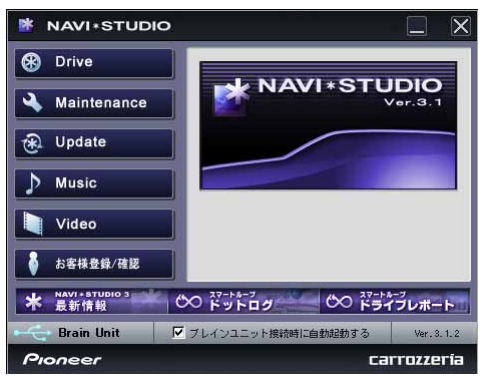

### **3** お客様登録

Step1の「お客様登録」ボタンを押します。

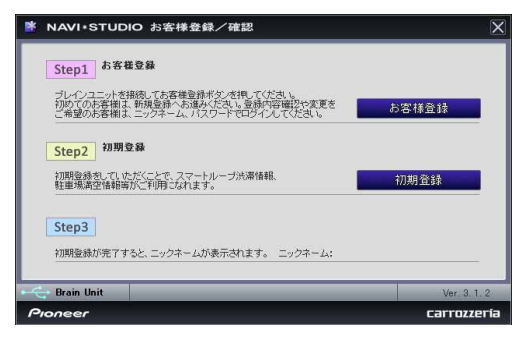

WEBブラウザが起動され、スマートループトップ ページが表示されます。

画面右上の新規登録枠の「Entry」ボタンを押して ください。

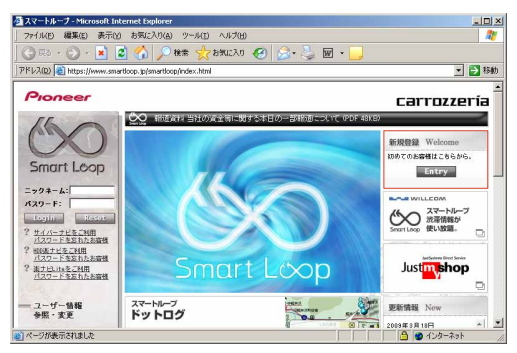

## **4** 機種選択

機種選択画面が表示されます。

AVIC-VH9000/ZH9000/H9000をお持ちのお 客様は、「AVIC-VH9000/ZH9000/H9000」 の「新規ご登録はこちら」を選択してください。 AVIC-VH9900/ZH9900/H9900をお持ちのお 客様は、「AVIC-VH9900/ZH9900/H9900」 の「新規ご登録はこちら」を選択してください。

### ご注意

● ご購入頂いた製品を選択してください。 間違った製品型番を選択すると、「初期登録」が失敗 してしまいます。

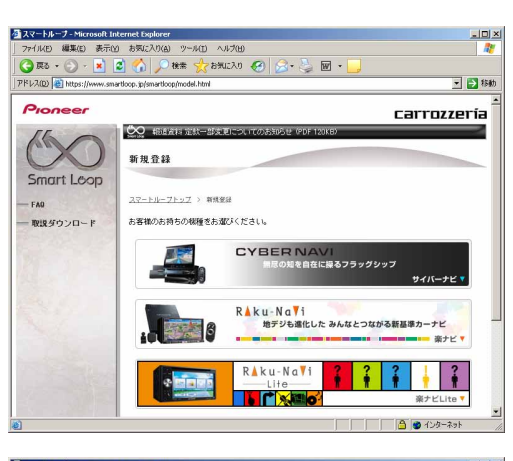

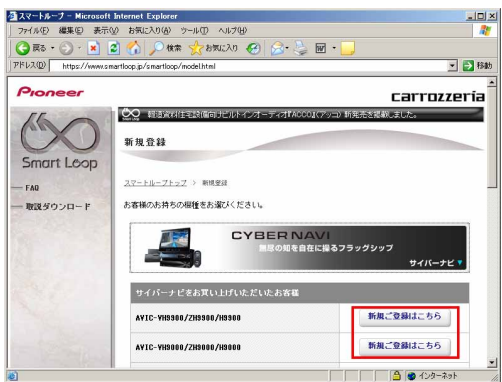

### **5** 基本約款

基本約款をご確認いただき、同意の場合には「同意 する」を選択してください。

### お知らせ

● 基本約款に同意をいただけない場合は、これ以上進める ことができません。

## **6** ユーザー情報の登録

ユーザー情報登録フォームに、手続きに必要なお客 様の情報を入力し、「内容登録」ボタンを押してく ださい。

無料更新サービスをご利用のお客様は、ユーザー情 報登録フォーム中程にあるスマートループ利用登録 にて「12ヶ月」、「6ヶ月」、「3ヶ月」のいずれか を選択してください。

※「利用登録をしない」を選択すると、全データ更 新を含む無料更新サービスをご利用できません。

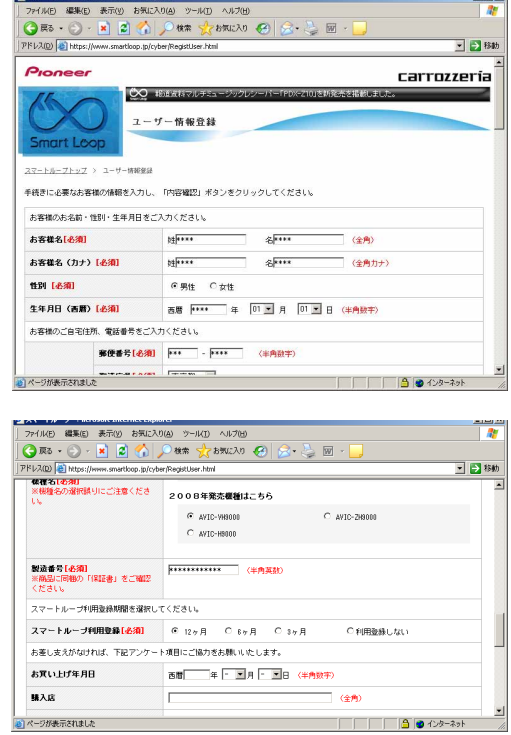

入力いただいたすべての情報が表示されるので、確 認のうえ登録してよろしければ「登録」を、修正の

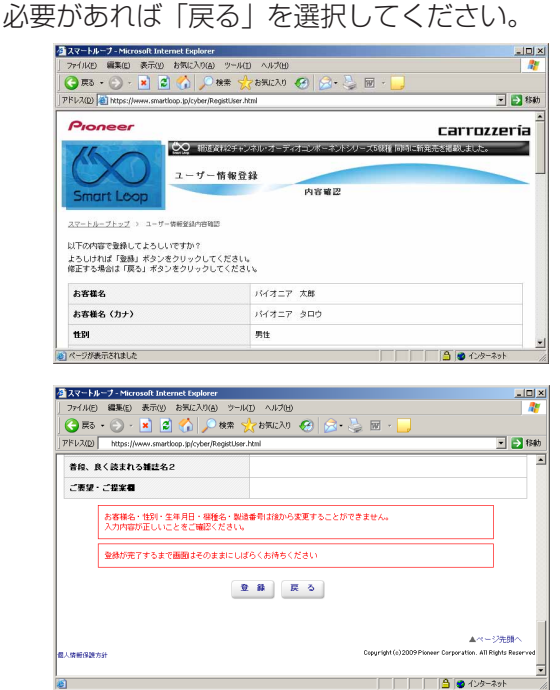

## **7** ユーザー情報登録の完了

ユーザー登録完了メッセージとニックネームが表示 されるので、ニックネームを記録してください。

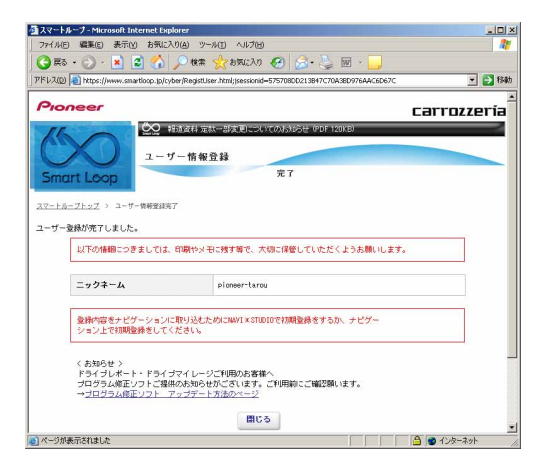

## **8** 初期登録

Step2の「初期登録」ボタンを押します。

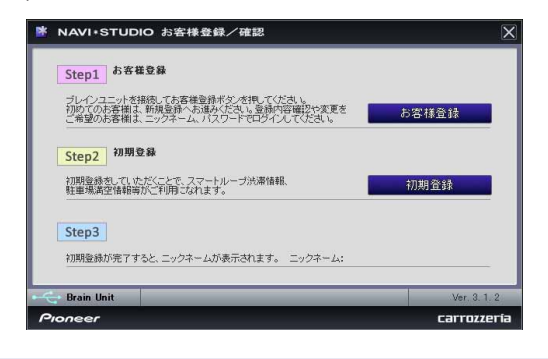

## **9** ニックネーム/パスワードの入力

ニックネームとパスワードの入力フォームが表示さ れます。

お客様登録時に登録いただいたニックネームとパス ワードを入力し、「決定」ボタンを押してください。

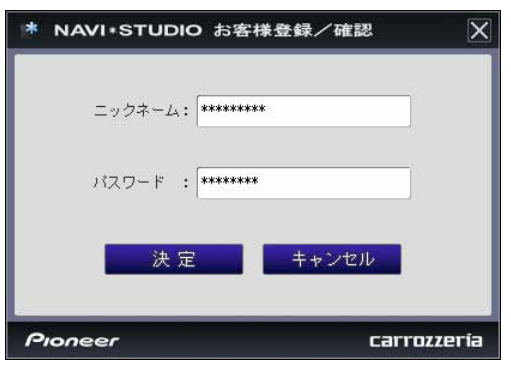

### **10** 初期登録の完了

Step3にニックネームが表示されましたら初期登 録は完了です。

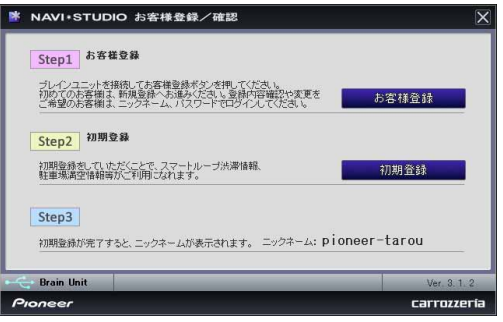

# 無償更新の条件

無償更新サービスをご利用になるには、スマートループ利用登録 と蓄積型プローブのアップロード実績が条件になります。ここで は、スマートループ利用登録と蓄積型プローブのアップロード方 法を説明します。

### お知らせ

● 蓄積型プローブのアップロードをすでに行っているお客 様は、P.33 の「予約・KEYCODE 取得」へお進みくだ さい。

■蓄積型プローブの送信設定を ON にする

**1** メニュー

ナビゲーションのメニュー画面から、「編集・設 定」を選択します。

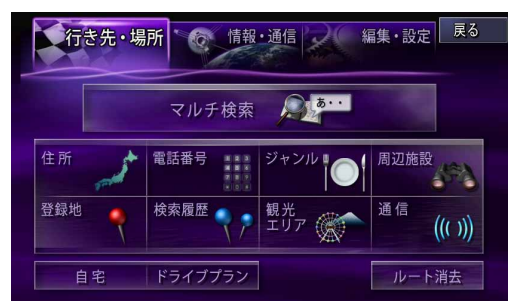

## **2** 各種設定

「各種設定」を選択します。

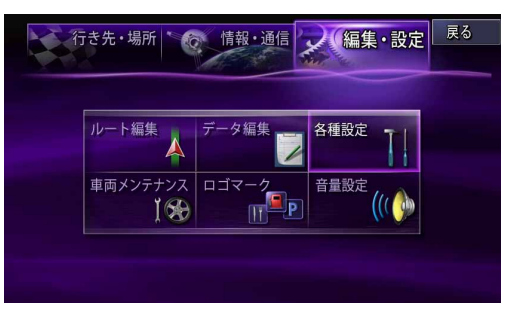

## **3** スマートループ設定

「スマートループ設定」を選択します。

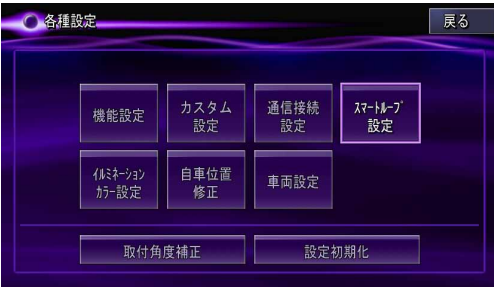

### **4** プローブ情報送信設定

「プローブ情報送信設定」を選択して、「蓄積型プ ローブのみ」、または「蓄積型プローブ+リアルタ イムプローブ」を選択してください。

### お知らせー

- すでに設定されている場合は、設定を変更する必要はあ りません。
- ●設定を変更した場合は、変更以前に蓄積した蓄積型プ ローブをブレインユニット内から削除されます。
- ドライブマネージャーからでも「プロープ情報送信設定」 の変更が可能です。

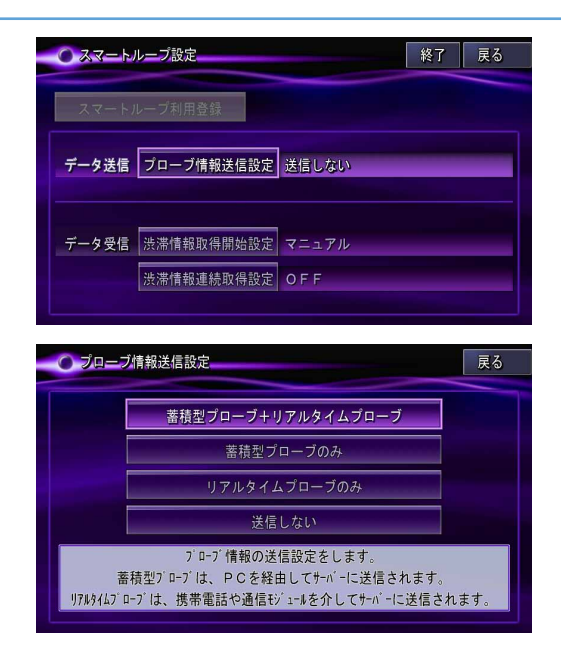

■スマートループ利用登録を行う

## **1** スマートループトップ

下記URLのスマートループトップにて、ニックネー ムとパスワードを入力してログインしてください。 https://www.smartloop.jp/smartloop/

![](_page_31_Picture_24.jpeg)

### お知らせ

● スマートループ利用登録は、カーナビゲーションの通信 機能からも登録できます。

詳しくは、カーナビゲーションに付属の取り扱い説明書 「ナビゲーションブック 応用編」の「通信」-「LIVE・ COM」-「LIVE・COM の準備」をご覧ください。

無償更新の条件

- **2** スマートループ利用登録
	-

![](_page_32_Picture_3.jpeg)

## **3** スマートループ利用変更

スマートループ利用登録状況のご利用登録期間終了 日が過ぎていないことを確認してください。

### ご注意

● 終了日を迎えている場合は、「ご利用登録期間」の 「12ヶ月」、「6ヶ月」、「3ヶ月」を選択して「変更」 を選択してください。

![](_page_32_Picture_8.jpeg)

## **4** 蓄積型プローブの作成

ブレインユニットをナビ本体に接続して、ナビを起 動してください。

ナビを起動した状態で走行していただく事で、蓄積 型プローブをブレインユニット内に作成します。

# **5** 蓄積型プローブのアップロード

パソコンをインターネットおよびリビングキットと 接続してください。

また、ブレインユニットをリビングキットに接続し て、リビングキットの電源を[ON]にしてくださ  $U_{\alpha}$ 

蓄積型プローブが自動的にアップロードされます。 以下のメッセージが表示されればアップロード完了 です。

![](_page_32_Picture_16.jpeg)

サイバーナビの更新データはサイズが大きいため、ダウンロード サーバにアクセスが集中すると、ダウンロードに長時間かかるこ とがあります。アクセス集中緩和のためダウンロードの予約をお 願いしております。

ここではダウンロードの予約と、ダウンロードに必要な KeyCode の取得を説明します。

## **1** ランチャーの起動

リビングキットの電源を[ON]にするとランチャー が自動起動します。

お知らせ

● 自動起動しない場合は、デスクトップの[NaviStudio3] をダブルクリックして、ランチャーを起動してください。

## **2** アップデートマネージャーの起動

ランチャーの[Update]ボタンを選択して、アップ デートマネージャーを起動してください。

### **3** 最新情報の更新

プルダウンリストからお客様のニックネームを選択 して、「最新の情報に更新」ボタンを押してくださ  $U$ <sub>。</sub>

### ご注意

● エラーコード[403]エラーが発生した場合は、ブレ インユニットをパソコンに接続してから、再度「最 新の情報に更新」ボタンを押してください。

### お知らせ

● ブレインユニットがリビングキットに接続されている場 合には、挿入されているブレインユニットを所有してい るユーザーのニックネームのみが表示されます。

### ご注意

●「最新の情報に更新」ボタンを押して、「2009年 度版 全データ 第2版 (CNVU-5210DL-F)」が 表示されない場合は、パイオニアWEBページのナ ビスタジオ3.1トップページを開いて、最新版のラ ンチャー Ver.3.1 とアップデートマネージャー Ver.3.1をダウンロードしてインストールしてくだ さい。

![](_page_33_Picture_17.jpeg)

### **4** 全データ更新の予約

「2009年度版 全データ 第2 版(CNVU-5210DL-F)」を選択した状態で、「要予約」ボタ ンを押してください。

![](_page_33_Picture_20.jpeg)

### **5** ログイン

WEBブラウザが起動してログイン画面が表示され ます。

ニックネームとパスワードを入力してログインを 行ってください。

![](_page_33_Picture_194.jpeg)

### **6** 予約日時選択

ダウンロードを希望する日付を選択してください。 日付を選択した後、ダウンロードを希望する時間帯 を選択して「予約確定」ボタンを押してください。

### ご注意

● 必ず予約した日付、時間帯でダウンロードを行って ください。予約した日付、時間帯でダウンロードを 行わなかった場合は、ダウンロードをするために再 予約が必要になります。

![](_page_34_Picture_5.jpeg)

![](_page_34_Picture_6.jpeg)

## **7** 全データ更新用のKeyCode取得

アップデートマネージャーで「2009年度版 全 データ 第2版(CNVU-5210DL-F)」を選択した 状態で、「KeyCode取得」ボタンを押してくださ い。

![](_page_34_Picture_9.jpeg)

## **8** ログイン

WEBブラウザが起動してログイン画面が表示され ます。

ニックネームとパスワードを入力してログインを 行ってください。

![](_page_34_Picture_215.jpeg)

# **9** 利用約款

利用約款をご確認いただき、同意の場合には「同意 する」を選択してください。

- お知らせ
- 利用約款に同意いただけない場合には、これ以上進める ことができません。

![](_page_35_Picture_5.jpeg)

## **10** KeyCode発行

お客様の「2009年度版 全データ 第2版(CNVU-5210DL-F)」用KeyCodeが発行されます。 KeyCodeは、全データ更新のダウンロードおよび 転送の際に必要となりますので、大切に保管してく ださい。

![](_page_35_Picture_8.jpeg)

### お知らせ

● 取得した KeyCode はスマートループユーザページの 「KeyCode 再発行」からご確認いただけます。

![](_page_35_Picture_11.jpeg)

### <span id="page-36-0"></span>■全データ更新を行う

# ダウンロード注意事項

- 10GB 以上のデータをダウンロードします。約 11GB のハードディスク容量を確保してください。
- ダウンロードにはブロードバンド環境が必要になります。
- ●無線 LAN の場合は、大容量のデータをダウンロードするため安定しない可能性があります。 無線 LAN をご使用のお客様は、なるべく有線 LAN でダウンロードを行ってください。
- スクリーンセーバーの電源設定がすべてなしになっていることを確認の上、ダウンロードを開始してください。
- パソコンの動作環境によっては、ダウンロード完了までの時間が長くなることがあります。 また、一部のウイルスチェックソフトにはダウンロードしているファイルに対してウイルスチェックを実行する機能があり、この機 能を利用している場合はウイルスチェックに時間がかかりダウンロードが途中で中止されることがあります。

# 転送時の注意事項

- ●全ての項目を転送するには数時間掛かります。また、転送中はアップデートマネージャーを終了できません。
- 転送前に蓄積型プローブ情報をアップロードしてください。 アップロードしないで転送を行った場合は蓄積型プローブ情報が消えてしまう場合があります。 また、転送前にドライブマネージャーでデータ編集を行っている場合は、ブレインユニットを一度ナビ本体に挿してナビを起動して ください。編集したデータの保存を行います。
- スクリーンセーバーの電源設定がすべてなしになっていることを確認の上、転送を開始してください。
- パソコンの動作環境によっては、転送完了までの時間が長くなることがあります。 また、一部のウイルスチェックソフトには転送しているファイルに対してウイルスチェックを実行する機能があり、この機能を利用 している場合はウイルスチェックに時間がかかり転送が途中で中止されることがあります。
- プログラムデータと全国共通データの転送が完了するまではナビを起動することができません。 また、全ての項目を転送するまではナビの一部の機能がご利用できません。 ※ドライブマネージャーは全ての項目を転送するまで起動することができません。
- 転送中は、絶対にリビングキットの電源を落としたりブレインユニットを抜いたりしないでください。リビングキットの電源を落と してしまった場合は、ブレインユニットのデータが破損してナビゲーションが起動しなくなる可能性があります。 万が一電源を落としてしまった場合は、全データ更新の続きを実施してください。
- 転送中にブレインユニットが再起動しますが、転送完了メッセージが表示されるまではリビングキットの電源を落としたりブレイン ユニットを抜いたりしないでください。ブレインユニットはプログラム更新の時に2回、検索データ更新の最後に1回、再起動しま す。
- ●全データ更新を行うと設定中の情報は消去されます。必要に応じて再設定を行ってください。 詳細は P.41 の「転送完了後のナビ起動」をご確認ください。

# ダウンロードと転送を同時に行う

ここでは、全データ更新のダウンロードと転送を同時に行う手順 について説明します。

ダウンロードと転送を別で行う場合は、P.39「ダウンロードと 転送を別々に行う」の手順をご確認ください。

## **1** インターネットおよびリビングキットと接 続する

パソコンをインターネットおよびリビングキットと 接続してください。

また、ブレインユニットをリビングキットに接続し て、リビングキットの電源を[ON]にしてくださ い。

## **2** ランチャーの起動

リビングキットの電源を[ON]にするとランチャー が自動起動します。

### お知らせー

● 自動起動しない場合は、デスクトップの[NaviStudio3] をダブルクリックして、ランチャーを起動してください。

## **3** アップデートマネージャーの起動

ランチャーの[Update]ボタンを選択して、アップ デートマネージャーを起動してください。

### **4** 最新情報の更新

[最新の情報に更新]ボタンを押すと、最新のデータ をサーバから取得します。

最新のデータを取得後、「2009年度 全データ 第 2版(CNVU-5210DL-F)」が表示されます。

### ご注意

●「最新の情報に更新」ボタンを押して、「2009年 度版 全データ 第 2 版 (CNVU-5210DL-F)」 が表示されない場合は、パイオニアWEBページの ナビスタジオ3.1トップページを開いて、最新版の ランチャー Ver.3.1 とアップデートマネージャー Ver.3.1をダウンロードしてインストールしてくだ さい。

![](_page_37_Picture_192.jpeg)

## **5** データフォルダの選択

ダウンロード先フォルダを指定してください。デー タフォルダ選択画面が起動します。

![](_page_37_Figure_20.jpeg)

## **6** データフォルダの参照

[参照]ボタンを選択して、フォルダを選択してくだ さい。

約11GB以上の空きがあるドライブを選択して [OK]ボタンを選択してください。

![](_page_37_Picture_193.jpeg)

# ダウンロードと転送を同時に行う

## **7** ダウンロードの開始

「2009年度 全データ 第2版 (CNVU-5210DL-F)」を選択します。

次に「ダウンロードと転送を同時に行う」にチェッ クを入れてください。

「KeyCode」を入力して、「ダウンロード開始」ボ タンを押してください。

### お知らせ

● KeyCodeはスマートループトップページの「KeyCode 再発行」からご確認いただけます。

### |ご注意 |

● ブレインユニットにインストールされている、プロ グラムデータが新しい場合は、「AVIC-9000系 プログラムデータ」は、表示されません。「全国共 通」~「検索データ」をチェックしてダウンロード してください。

![](_page_38_Picture_9.jpeg)

## **8** 転送の開始

「AVIC-9000系 プログラムデータ」のダウン ロードが完了すると、転送開始確認メッセージが出 力されます。

メッセージを確認後、[OK]ボタンを押してくださ い。転送が開始されます。

![](_page_38_Picture_13.jpeg)

![](_page_38_Picture_14.jpeg)

## **9** 転送完了

すべての転送が完了すると、以下のメッセージが表 示されます。

[OK]ボタンを押してください。

![](_page_38_Picture_18.jpeg)

# ダウンロードと転送を別々に行う

ここでは、全データ更新のダウンロードと転送を別々に行う手順 について記載します。

ダウンロードと転送を同時に行う場合は、P.37「ダウンロード と転送を同時に行う」の手順をご確認ください。

## **1** インターネットおよびリビングキットと接 続する

パソコンをインターネットおよびリビングキットと 接続してください。

また、ブレインユニットをリビングキットに接続し て、リビングキットの電源を[ON]にしてください。

### **2** ランチャーの起動

リビングキットの電源を[ON]にするとランチャー が自動起動します。

### お知らせ

● 自動起動しない場合は、デスクトップの[NaviStudio3] をダブルクリックして、ランチャーを起動してください。

## **3** アップデートマネージャーの起動

ランチャーの[Update]ボタンを選択して、アップ デートマネージャーを起動してください。

### **4** 最新情報の更新

[最新の情報に更新]ボタンを押すと、最新のデータ をサーバから取得します。 最新のデータを取得後、「2009年度 全データ 第 2版(CNVU-5210DL-F)」が表示されます。

### ご注意

●「最新の情報に更新」ボタンを押して、「2009年 度版 全データ (CNVU-5210DL-F)」が表示さ れない場合は、パイオニアWEBページのナビスタ ジオ 3.1 トップページを開いて、最新版のラン チャー Ver.3.1 とアップデートマネージャー Ver.3.1をダウンロードしてインストールしてくだ さい。

![](_page_39_Picture_182.jpeg)

## **5** データフォルダの選択

ダウンロード先フォルダを指定してください。デー タフォルダ選択画面が起動します。

![](_page_39_Picture_183.jpeg)

## **6** データフォルダの参照

[参照]ボタンを選択して、フォルダを選択してくだ さい。

![](_page_39_Picture_184.jpeg)

![](_page_39_Picture_23.jpeg)

# ダウンロードと転送を別々に行う

### **7** ダウンロードの開始

「2009年度 全データ 第2版 (CNVU-5210DL-F)」を選択します。

次に「ダウンロードと転送を同時に行う」のチェッ クを外してください。

「KeyCode」を入力して、「ダウンロード開始」ボ タンを押してください。

### ご注意

● ブレインユニットにインストールされている、プロ グラムデータが新しい場合は、「AVIC-9000系 プログラムデータ」は、表示されません。「全国共 通」~「検索データ」をチェックしてダウンロード してください。

![](_page_40_Picture_7.jpeg)

## **8** ダウンロード完了

ダウンロードが完了すると以下のメッセージが出力 されます。

![](_page_40_Picture_10.jpeg)

## **9** データ転送

「データ転送」ボタンを押して、転送画面を表示します。

![](_page_40_Picture_156.jpeg)

## **10** 転送の開始

「2009年度 全データ 第2版 (CNVU-5210DL-F)」を選択します。

「KeyCode」を入力して、「転送開始」ボタンを押 してください。

### ご注意

● ブレインユニットはプログラム更新の時に2回、検 索データ更新の最後に1回、再起動しますが、転送 完了メッセージが表示されるまではリビングキット の電源を落としたりブレインユニットを抜いたりし ないでください

![](_page_40_Picture_19.jpeg)

## **11** 転送完了

すべての転送が完了すると、以下のメッセージが表 示されます。 [OK]ボタンを押してください。

![](_page_40_Picture_22.jpeg)

# <span id="page-41-0"></span>転送完了後のナビ起動

ブレインユニットをナビゲーション本体に接続して、ナビゲーション本体を起動してください。

ご注意 ●全データ更新を行うと下記の情報は消去されます。必要に応じて再設定を行ってください。 ロゴマーク表示設定 オートリルート履歴 学習ルートデータ オービスデータ リアルタイム道路データ更新履歴 ● DVD/CD メディアが入っている場合は、起動中にプログレスバーが途中で停止する場合があります。 DVD/CD メディアは、イジェクトボタンの長押しで取り出すことができます。 ● オービスライブはアップデートマネージャーを使用して KeyCode 取得後、ダウンロード、インストールが可能です。

オービスデータは地図バージョンに合ったものをご利用ください。異なるバージョンをご利用いただく場合は、動作の保障 を致しかねます。

# <span id="page-42-0"></span>FAQ

## ■ランチャー

![](_page_42_Picture_194.jpeg)

## ■アップデートマネージャー

![](_page_42_Picture_195.jpeg)

# FAQ

![](_page_43_Picture_205.jpeg)

# ■ドライブマネージャー / メンテナンスマネージャー

![](_page_44_Picture_169.jpeg)

## ■蓄積型プローブアップロード

![](_page_44_Picture_170.jpeg)

## ■ BeatJamVideoConverter

![](_page_44_Picture_171.jpeg)

## ■ナビ本体

![](_page_44_Picture_172.jpeg)

パイオニア商品の修理・お取り扱い (取り付け・組み合わせなど) については、 お買い求めの販売店様へお問い合わせください 。 なお、修理をご依頼される場合は、取扱説明書の『故障かな?と思ったら』を一度ご覧になり、故障かどうかご確認ください。それ でも正常に動作しない場合は、 ①型名、 ② ご購入日、 ③ 故障症状を具体的にご連絡ください。 ●パイオニアホームページ:お客様サポート http://pioneer.jp/support/ (商品についてよくあるお問い合わせ·カタログの請求·メールマガジン登録のご案内など)

<下記窓口へのお問い合わせ時のご注意 >

「0120」で始まる ロ フリーコール、および oo フリーダイヤルは、携帯電話・PHSなどからはご使用になれません。

また、【一般電話】は、携帯電話・PHSなどからご利用可能ですが、通話料がかかります。

### 商品のご購入や取り扱いについてのご相談窓口

カスタマーサポートセンター(全国共通フリーコール)

受付 月曜~金曜 9:30~18:00、土曜 9:30~12:00、13:00~17:00 (日曜·祝日·弊社休業日は除く)

●カーオーディオ/カーナビゲーション商品のご相談窓口およびカタログのご請求窓口

![](_page_45_Picture_113.jpeg)

### カーナビゲーションの通信サービスやネットワーク接続(携帯電話、Bluetooth接続は除く)に関するご相談窓口

![](_page_45_Picture_114.jpeg)